# **Extron**. Electronics

INTERFACING, SWITCHING AND CONTROL

# **User's Manual**

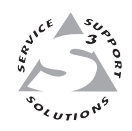

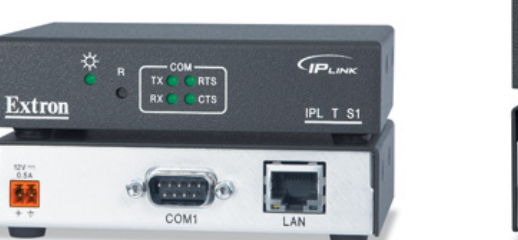

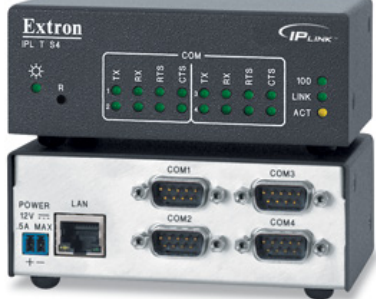

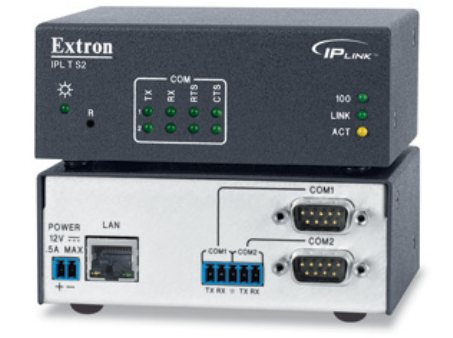

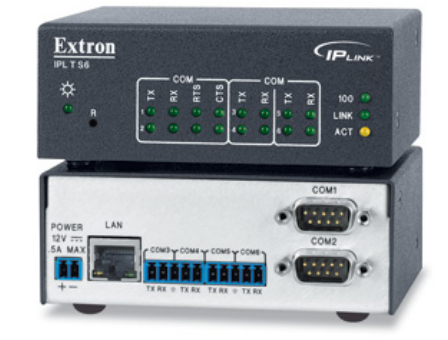

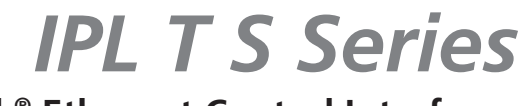

**IP Link® Ethernet Control Interfaces**

#### Safety Instructions • English

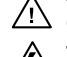

**This symbol is intended to alert the user of important operating and maintenance (servicing) instructions in the literature provided with the equipment.** 

**This symbol is intended to alert the user of the presence of uninsulated dangerous**  丛 **voltage within the product's enclosure that may present a risk of electric shock.** 

#### **Caution**

**Read Instructions •** Read and understand all safety and operating instructions before using the equipment. **Retain Instructions •** The safety instructions should be kept for future reference.

**Follow Warnings •** Follow all warnings and instructions marked on the equipment or in the user information.

**Avoid Attachments •** Do not use tools or attachments that are not recommended by the equipment manufacturer because they may be hazardous.

#### Consignes de Sécurité • Français

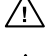

**Ce symbole sert à avertir l'utilisateur que la documentation fournie avec le matériel contient des instructions importantes concernant l'exploitation et la maintenance (réparation).**

**Ce symbole sert à avertir l'utilisateur de la présence dans le boîtier de l'appareil de tensions dangereuses non isolées posant des risques d'électrocution.**

#### Attention

**Lire les instructions•** Prendre connaissance de toutes les consignes de sécurité et d'exploitation avant d'utiliser le matériel.

- **Conserver les instructions•** Ranger les consignes de sécurité afin de pouvoir les consulter à l'avenir. **Respecter les avertissements •** Observer tous les avertissements et consignes marqués sur le matériel ou présentés dans la documentation utilisateur.
- **Eviter les pièces de fixation** Ne pas utiliser de pièces de fixation ni d'outils non recommandés par le fabricant du matériel car cela risquerait de poser certains dangers.

#### Sicherheitsanleitungen • Deutsch

**Dieses Symbol soll dem Benutzer in der im Lieferumfang enthaltenen Dokumentation besonders wichtige Hinweise zur Bedienung und Wartung**  /!\ **(Instandhaltung) geben.**

**Dieses Symbol soll den Benutzer darauf aufmerksam machen, daß im Inneren des**  凃 **Gehäuses dieses Produktes gefährliche Spannungen, die nicht isoliert sind und die einen elektrischen Schock verursachen können, herrschen.**

#### Achtung

**Lesen der Anleitungen** • Bevor Sie das Gerät zum ersten Mal verwenden, sollten Sie alle Sicherheits-und Bedienungsanleitungen genau durchlesen und verstehen.

**Aufbewahren der Anleitungen** • Die Hinweise zur elektrischen Sicherheit des Produktes sollten Sie aufbewahren, damit Sie im Bedarfsfall darauf zurückgreifen können.

**Befolgen der Warnhinweise** • Befolgen Sie alle Warnhinweise und Anleitungen auf dem Gerät oder in der Benutzerdokumentation.

**Keine Zusatzgeräte** • Verwenden Sie keine Werkzeuge oder Zusatzgeräte, die nicht ausdrücklich vom Hersteller empfohlen wurden, da diese eine Gefahrenquelle darstellen können.

#### Instrucciones de seguridad • Español

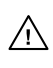

**Este símbolo se utiliza para advertir al usuario sobre instrucciones importantes de operación y mantenimiento (o cambio de partes) que se desean destacar en el contenido de la documentación suministrada con los equipos.**

**Este símbolo se utiliza para advertir al usuario sobre la presencia de elementos con voltaje peligroso sin protección aislante, que puedan encontrarse dentro de la caja**   $\mathbb{Z}$ **o alojamiento del producto, y que puedan representar riesgo de electrocución.** 

#### Precaucion

**Leer las instrucciones •** Leer y analizar todas las instrucciones de operación y seguridad, antes de usar el equipo.

**Conservar las instrucciones •** Conservar las instrucciones de seguridad para futura consulta. **Obedecer las advertencias •** Todas las advertencias e instrucciones marcadas en el equipo o en la

documentación del usuario, deben ser obedecidas.

**Evitar el uso de accesorios •** No usar herramientas o accesorios que no sean especificamente recomendados por el fabricante, ya que podrian implicar riesgos.

#### 安全须知 • 中文

这个符号提示用户该设备用户手册中有重要的操作和维护说明。

/2 这个符号警告用户该设备机壳内有暴露的危险电压, 有触电危险。

- 注意
- 阅读说明书 用户使用该设备前必须阅读并理解所有安全和使用说明。
- 保存说明书 用户应保存安全说明书以备将来使用。
- 道守警告 用户应遵守产品和用户指南上的所有安全和操作说明。
- 避免追加 不要使用该产品厂商没有推荐的工具或追加设备,以避免危险。

#### **Warning**<br>Power sources . 1

- **This equipment should be operated only from the power source indicated on the product. This** equipment is intended to be used with a main power system with a grounded (neutral) conductor. The third (grounding) pin is a safety feature, do not attempt to bypass or disable it.
- **Power disconnection** To remove power from the equipment safely, remove all power cords from the rear of the equipment, or the desktop power module (if detachable), or from the power source receptacle (wall plug).
- **Power cord protection** Power cords should be routed so that they are not likely to be stepped on or pinched by items placed upon or against them.
- **Servicing** Refer all servicing to qualified service personnel. There are no user-serviceable parts inside. To prevent the risk of shock, do not attempt to service this equipment yourself because opening or removing covers may expose you to dangerous voltage or other hazards.

**Slots and openings •** If the equipment has slots or holes in the enclosure, these are provided to prevent overheating of sensitive components inside. These openings must never be blocked by other objects.

**Lithium battery •** There is a danger of explosion if battery is incorrectly replaced. Replace it only with the same or equivalent type recommended by the manufacturer. Dispose of used batteries according to the manufacturer's instructions.

#### Avertissement

- **Alimentations•** Ne faire fonctionner ce matériel qu'avec la source d'alimentation indiquée sur l'appareil. Ce matériel doit être utilisé avec une alimentation principale comportant un fil de terre (neutre). Le troisième contact (de mise à la terre) constitue un dispositif de sécurité : n'essayez pas de la contourner ni de la désactiver.
- **Déconnexion de l'alimentation•** Pour mettre le matériel hors tension sans danger, déconnectez tous les cordons d'alimentation de l'arrière de l'appareil ou du module d'alimentation de bureau (s'il est amovible) ou encore de la prise secteur.
- **Protection du cordon d'alimentation** Acheminer les cordons d'alimentation de manière à ce que personne ne risque de marcher dessus et à ce qu'ils ne soient pas écrasés ou pincés par des objets.
- **Réparation-maintenance** Faire exécuter toutes les interventions de réparation-maintenance par un technicien qualifié. Aucun des éléments internes ne peut être réparé par l'utilisateur. Afin d'éviter tout danger<br>d'électrocution, l'utilisateur ne doit pas essayer de procéder lui-même à ces opérations car l'ouverture ou le<br>retrait

**Fentes et orifices •** Si le boîtier de l'appareil comporte des fentes ou des orifices, ceux-ci servent à empêcher les composants internes sensibles de surchauffer. Ces ouvertures ne doivent jamais être bloquées par des objets.

**Lithium Batterie •** Il a danger d'explosion s'll y a remplacment incorrect de la batterie. Remplacer uniquement avec une batterie du meme type ou d'un ype equivalent recommande par le constructeur. Mettre au reut les batteries usagees conformement aux instructions du fabricant.

#### Vorsicht

- **Stromquellen** Dieses Gerät sollte nur über die auf dem Produkt angegebene Stromquelle betrieben werden. Dieses Gerät wurde für eine Verwendung mit einer Hauptstromleitung mit einem geerdeten (neutralen) Leiter konzipiert. Der dritte Kontakt ist für einen Erdanschluß, und stellt eine Sicherheitsfunktion dar. Diese sollte nicht umgangen oder außer Betrieb gesetzt werden.
- **Stromunterbrechung**  Um das Gerät auf sichere Weise vom Netz zu trennen, sollten Sie alle Netzkabel aus der Rückseite des Gerätes, aus der externen Stomversorgung (falls dies möglich ist) oder aus der Wandsteckdose ziehen.
- **Schutz des Netzkabels**  Netzkabel sollten stets so verlegt werden, daß sie nicht im Weg liegen und niemand darauf treten kann oder Objekte darauf- oder unmittelbar dagegengestellt werden könn
- **Wartung**  Alle Wartungsmaßnahmen sollten nur von qualifiziertem Servicepersonal durchgeführt werden. Die internen Komponenten des Gerätes sind wartungsfrei. Zur Vermeidung eines elektrischen Scho versuchen Sie in keinem Fall, dieses Gerät selbst öffnen, da beim Entfernen der Abdeckungen die Gefahr eines elektrischen Schlags und/oder andere Gefahren bestehen.
- **Schlitze und Öffnungen**  Wenn das Gerät Schlitze oder Löcher im Gehäuse aufweist, dienen diese zur Vermeidung einer Überhitzung der empfindlichen Teile im Inneren. Diese Öffnungen dürfen niemals von anderen Objekten blockiert werden.
- **Litium-Batterie**  Explosionsgefahr, falls die Batterie nicht richtig ersetzt wird. Ersetzen Sie verbrauchte Batterien nur durch den gleichen oder einen vergleichbaren Batterietyp, der auch vom Herstell empfohlen wird. Entsorgen Sie verbrauchte Batterien bitte gemäß den Herstelleranweisungen.

#### Advertencia

- **Alimentación eléctrica** Este equipo debe conectarse únicamente a la fuente/tipo de alimentación eléctrica indicada en el mismo. La alimentación eléctrica de este equipo debe provenir de un sistema de distribución general con conductor neutro a tierra. La tercera pata (puesta a tierra) es una medida de seguridad, no puentearia ni eliminaria.
- **Desconexión de alimentación eléctrica** Para desconectar con seguridad la acometida de alimentación eléctrica al equipo, desenchufar todos los cables de alimentación en el panel trasero del equipo, o desenchufar el módulo de alimentación (si fuera independiente), o desenchufar el cable del receptáculo de la pared.
- **Protección del cables de alimentación** Los cables de alimentación eléctrica se deben instalar en lugares donde sean pisados ni apretados por objetos que se puedan apoyar sobre ellos.
- Reparaciones/mantenimiento Solicitar siempre los servicios técnicos de personal calificado. En el interior no<br>hay partes a las que el usuario deba acceder. Para evitar riesgo de electrocución, no intentar personalmente la reparación/mantenimiento de este equipo, ya que al abrir o extraer las tapas puede quedar expuesto a voltajes peligrosos u otros riesgos.
- **Ranuras y aberturas** Si el equipo posee ranuras o orificios en su caja/alojamiento, es para evitar el entes internos sensibles. Estas aberturas nunca se deben obstruir con otros objetos.
- **Batería de litio** Existe riesgo de explosión si esta batería se coloca en la posición incorrecta. Cambiar esta batería únicamente con el mismo tipo (o su equivalente) recomendado por el fabricante. Desachar las baterías usadas siguiendo las instrucciones del fabricante.

#### 警告

- 电源 该设备只能使用产品上标明的电源。 设备必须使用有地线的供电系统供电。 第三条线 (地线)是安全设施,不能不用或跳过 。
- 拔掉电源 为安全地从设备拔掉电源,请拔掉所有设备后或桌面电源的电源线,或任何接到市 电系统的电源线。
- 电源线保护 妥善布线, 避免被踩踏,或重物挤压。
- 维护 所有维修必须由认证的维修人员进行。 设备内部没有用户可以更换的零件。为避免出 现触电危险不要自己试图打开设备盖子维修该设备。
- 通风孔 有些设备机壳上有通风槽或孔,它们是用来防止机内敏感元件过热。 不要用任何东 西挡住通风孔。
- 锂电池 不正确的更换电池会有爆炸的危险。必须使用与厂家推荐的相同或相近型号的电池。 按照生产厂的建议处理废弃电池。

#### FCC Class A Notice

This equipment has been tested and found to comply with the limits for a Class A digital device, pursuant to part 15 of the FCC Rules. Operation is subject to the following two conditions: (1) this device may not cause harmful interference, and (2) this device must accept any interference received, including interference that may cause undesired operation. The Class A limits are designed to provide reasonable protection against harmful interference when the equipment is operated in a commercial environment. This equipment generates, uses, and can radiate radio frequency energy and, if not installed and used in accordance with the instruction manual, may cause harmful interference to radio communications. Operation of this equipment in a residential area is likely to cause harmful interference, in which case the user will be required to correct the interference at his own expense.

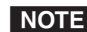

NOTE This unit was tested with shielded cables on the peripheral devices. Shielded cables must be used with the unit *to ensure compliance with FCC emissions limits.*

## Quick Start — IPL T S Series

#### *Step 1*

Turn power off and disconnect the device from its power source.

#### *Step 2*

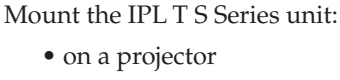

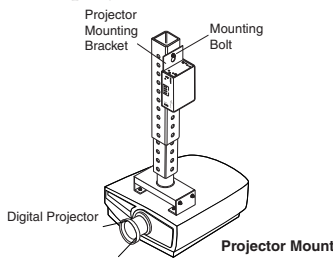

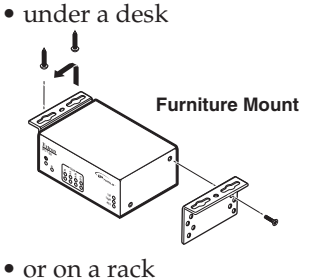

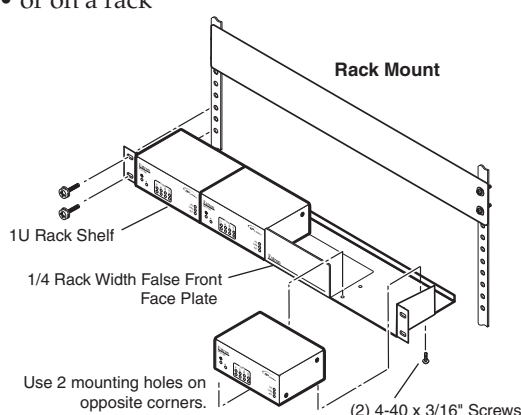

#### *Step 3*

Connect a local area network (LAN) cable from a PC, hub, or router to the IPL T S Series unit.

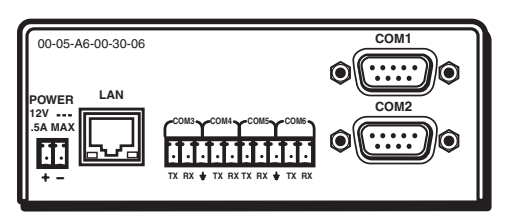

*IPL T S6 Ethernet Control Interface*

#### *Step 4*

Connect RS-232 cables from the IPL T S Series unit to the audio/video (A/V) devices.

#### *Step 5*

Connect power cords and apply power in the following order:

- output devices (projectors, monitors, speakers)
- IPL T S Series device
- PC or serial controller
- input devices (DSS, cable boxes, and so on)

#### *Step 6*

Configure the IPL T S Series device. See chapter 3 for more information.

#### *Step 7*

Test the IPL T S Series device via its default Web pages. See chapter 4 for more information.

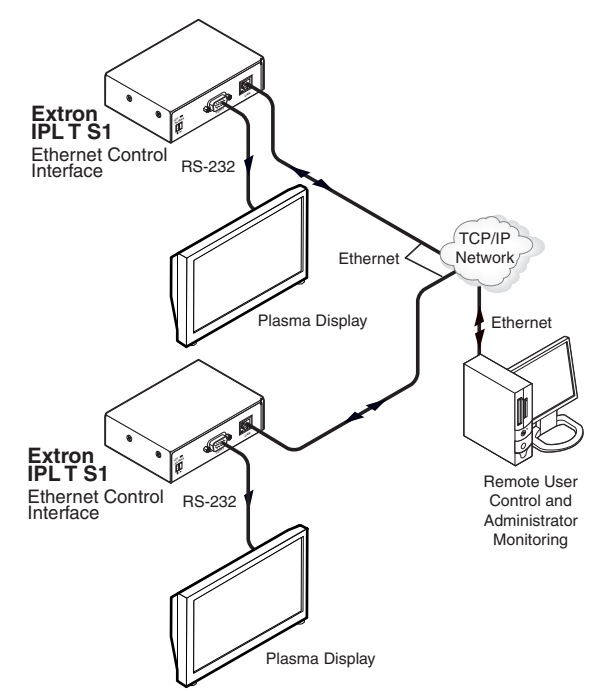

#### *Typical IPL T S Series configuration*

### Quick Start — IPL T S Series, cont'd

## **Table of Contents**

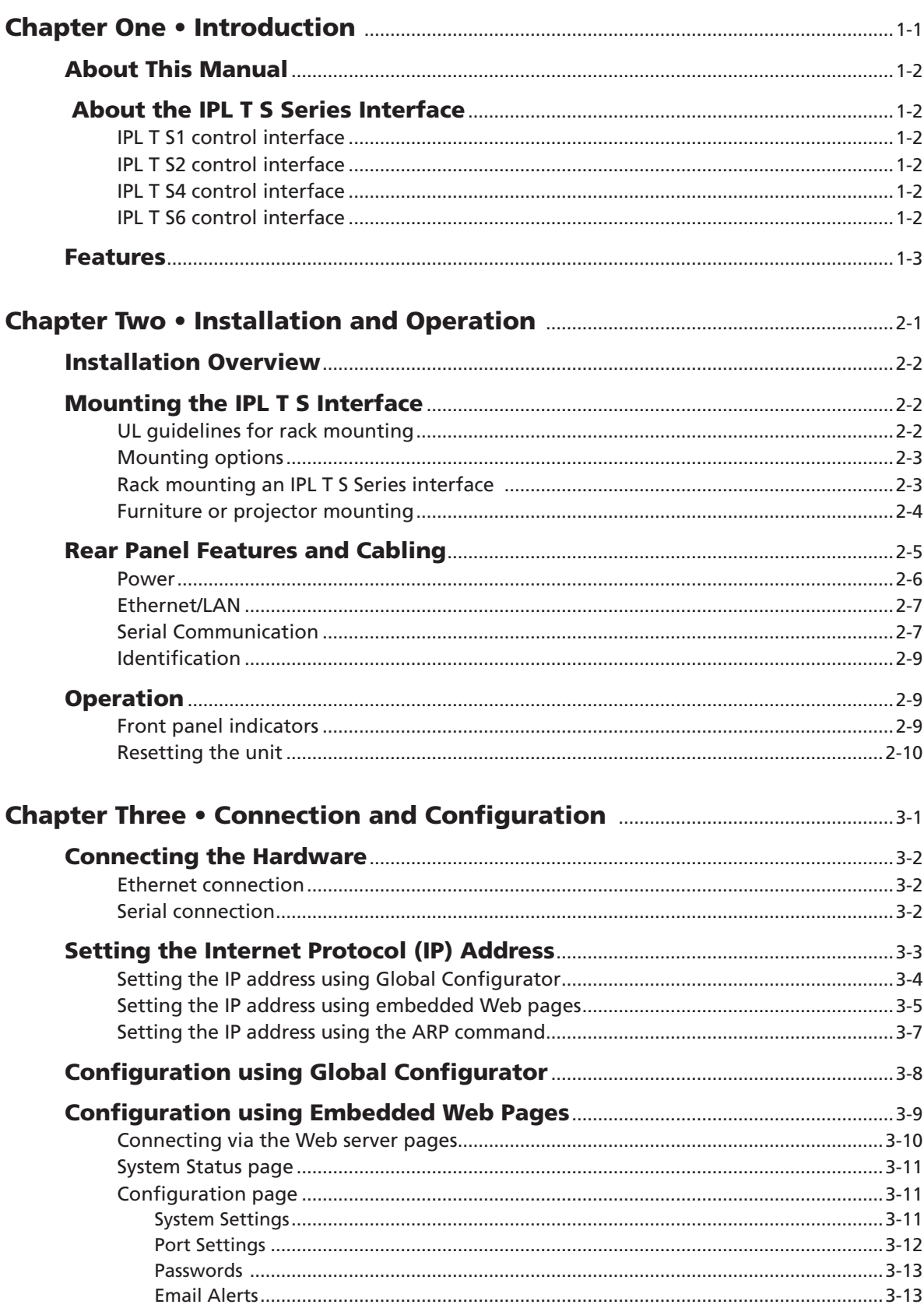

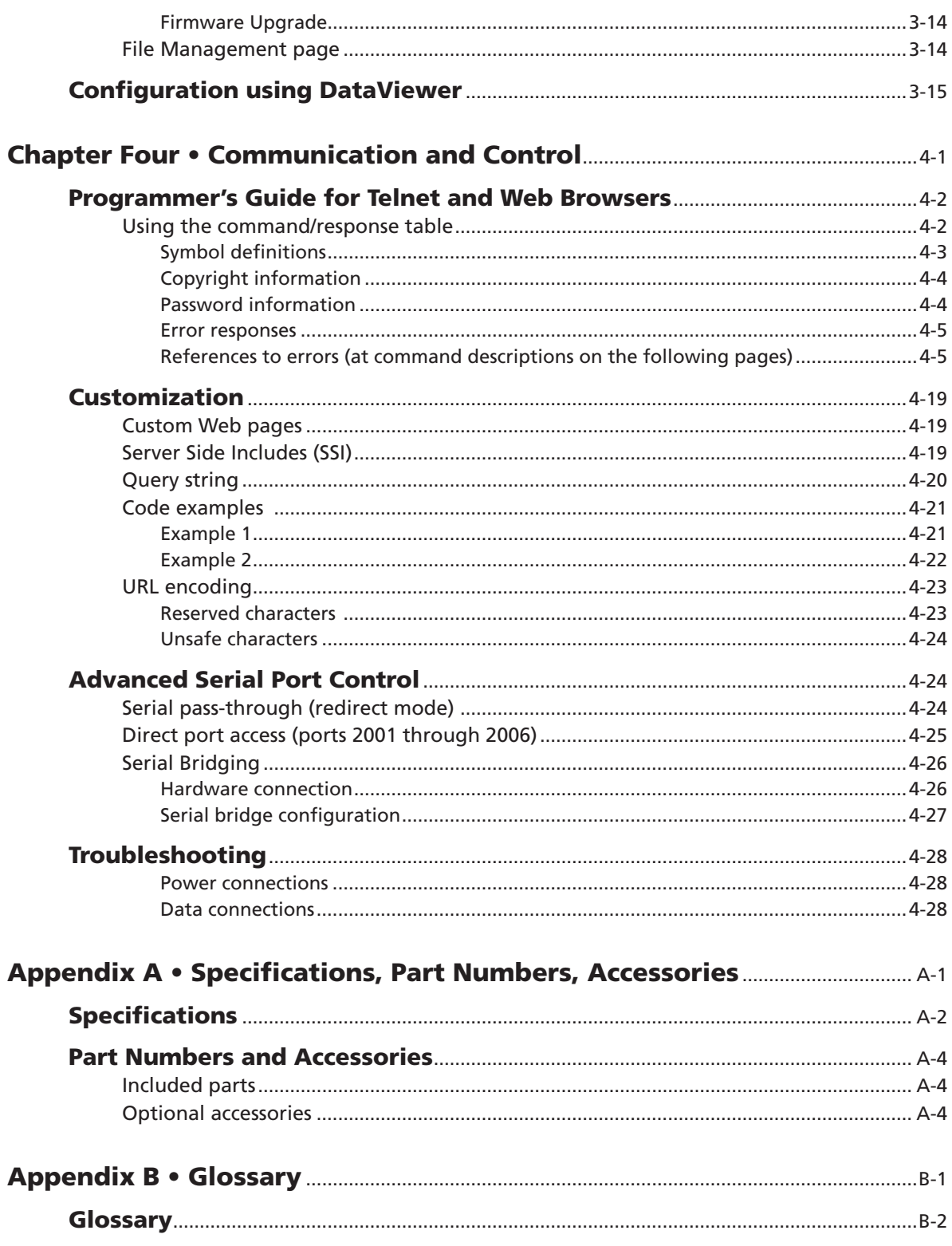

All trademarks mentioned in this manual are the properties of their respective owners.

<span id="page-8-0"></span>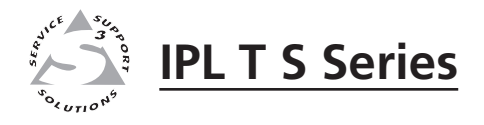

# **Chapter One**

# Introduction

About This Manual

About the IPL T S Series Interface

Features

#### <span id="page-9-0"></span>About This Manual

This manual describes the function, installation, configuration, and operation of the Extron IPL T S Series interface devices which are shown below.

#### About the IPL T S Series Interface

The Extron IPL T S Series interface devices integrate network connectivity into audio/video (A/V) systems. Installing an IPL T S Series interface into an A/V network gives users the ability to remotely monitor and control projectors, flat-panel displays, switchers, and other serially-controlled devices.

#### IPL T S1 control interface

- PN 60-801-81
- One bidrectional RS-232 serial port
- 7.25 MB of available flash memory
- Low-profile form factor
- 1.0 inch H x 4.3 inches W x 3.0 inches D (2.5 cm x 10.9 cm x 7.6 cm)

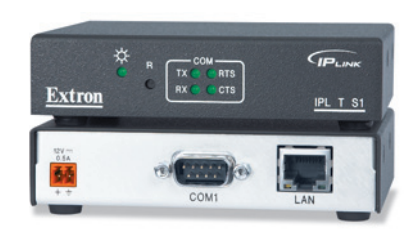

#### IPL T S2 control interface

- PN 60-544-81
- Two bidrectional RS-232, RS-422, or RS-485 serial ports
- 7.25 MB of available flash memory
- 1.7 inches H x 4.3 inches W x 3.0 inches D (4.3 cm x 10.9 cm x 7.6 cm)

#### IPL T S4 control interface

- PN 60-544-83
- Four bidirectional RS-232, RS-422, or RS-485 serial ports
- 7.25 MB of available flash memory
- 1.7 inches H x 4.3 inches W x 3.0 inches D (4.3 cm x 10.9 cm x 7.6 cm)

#### IPL T S6 control interface

- PN 60-544-84
- Six bidirectional RS-232, RS-422, or RS-485 serial ports
- 7.25 MB of available flash memory
- 1.7 inches H x 4.3 inches W x 3.0 inches D (4.3 cm x 10.9 cm x 7.6 cm)

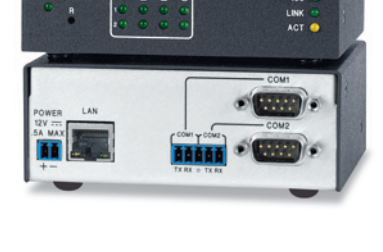

Extron

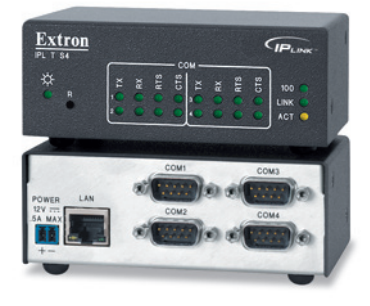

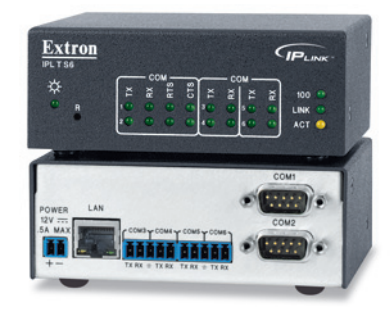

<span id="page-10-0"></span>Each IPL T S Series interface comes with the Extron IP Link® technology including:

- A built-in Web server
- A set of Web pages that can be used to configure the device
- Flash memory to store the Extron GlobalViewer® application and A/V equipment device drivers
- Compatibility with the free GlobalViewer application which provides a graphical user interface with which to remotely monitor and control your A/V network devices

The IPL T S Series interface devices support the following network protocols:

- DHCP − Dynamic host configuration protocol
- ICMP − Internet control message protocol
- SMTP − Simple mail transfer protocol
- Telnet − a computer/client communications protocol

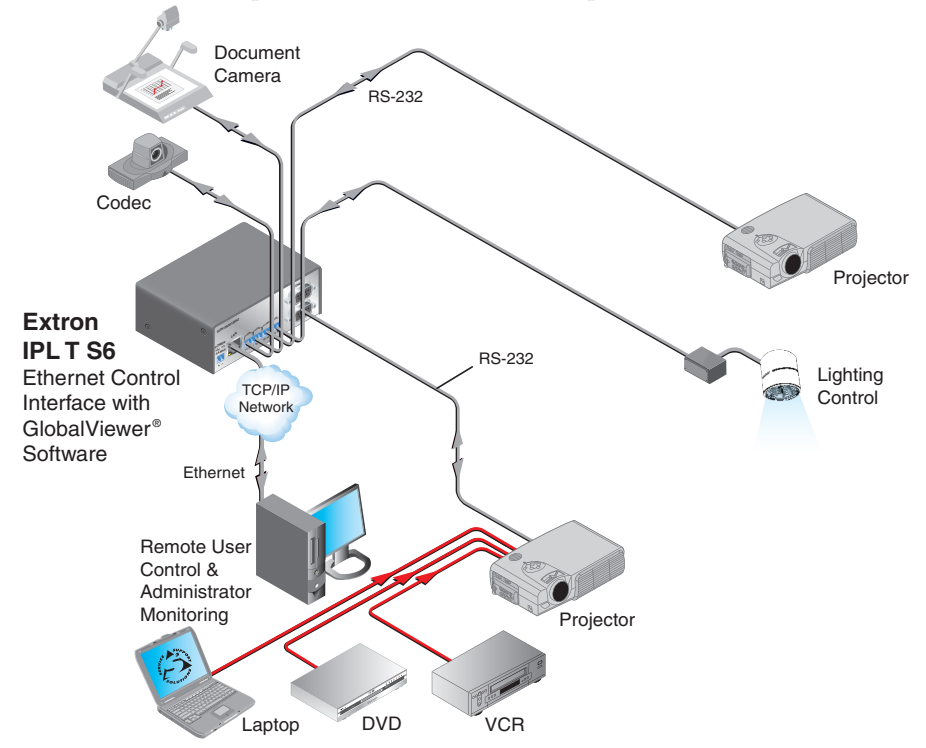

*Figure 1-1 — A typical IPL T S Series application*

#### Features

IPL T S Series interface features include:

**Support for bidirectional RS-232, RS-422, and RS-485 serial communication —**  Allows remote and proactive monitoring and troubleshooting of serially-controlled devices.

**NOTE** *The IPL T S1 supports RS-232 only.* 

**Serial port pass-through —** Two-, four-, and six-port models can be configured for pass-through mode, enabling each pair of ports on the interfaces to pass through commands and control a single device.

**Web-based A/V asset management —** When used with GlobalViewer software, the IPL T S interfaces provide a powerful, flexible way to manage, monitor, and control projectors, flat-panel displays, and other devices using a standard Ethernet network.

**Integral, high performance Web server —** Each IPL T S interface features a built-in Web server with memory available for storing device drivers, GlobalViewer, and development of your own Web pages using "off-the-shelf" Web authoring software.

**Industry standard Ethernet protocols —** All IPL T S models support industry standard Ethernet communication protocols, including ARP, DHCP, ICMP, UDP/IP, TCP/IP, Telnet, HTTP, and SMTP, accessed through an RJ-45 auto-sense 10/100 Mbps Ethernet LAN connection.

**Simultaneous multi-user support —** Each IPL T S interface supports multiple concurrent users, improving system throughput.

**E-mail capabilities to enable support —** With e-mail notification, technical support administrators can receive failure and service messages through an e-mail enabled cell phone, PDA, pager, or Internet e-mail account.

**Multiple levels of access with password protection —** User access level authorizes limited entry to only pre-designated functions, while administrator access level permits full access to advanced settings.

**Configuration utility —** Global Configurator software, a free, easy-to-use Windows®-based configuration utility, makes product setup simple and intuitive no programming knowledge is required.

**Extensive library of device drivers —** Device drivers allow Extron products to control various display and source devices, such as projectors, flat-panel displays, and DVD players. Extron has produced thousands of fully tested and uniformly modeled RS-232 and IR device drivers.

**Direct port access —** Use existing software programs to control a device that has no Ethernet support. Any existing Extron product with a serial control port can be interfaced with a LAN.

**Built-in multi-level security —** A user can control access to devices attached to the interface. Two levels of password protection provide appropriate security.

**Serial port connectivity —** Provides serial ports on 9-pin D and/or 3.5 mm, captive screw connectors.

**Easy configuration and control —** Easily control the interface in three ways:

- The Internet Explorer® browser
- A Web-based interface
- DataViewer (or a standard Telnet client application)

The IPL T S series requires no centralized processor to operate within a system.

**Multiple mounting options —** Can be mounted under a desktop or podium, on a projector mount, or on a rack shelf.

<span id="page-12-0"></span>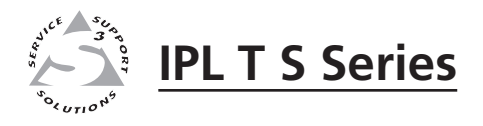

# **Chapter Two**

# Installation and Operation

Installation Overview

Mounting the IPL T S Interface

Rear Panel Features and Cabling

Operation

#### <span id="page-13-0"></span>Installation Overview

To install and set up an IPL T S interface, follow these steps:

- **1**. Turn all of the equipment off. Make sure that the video sources (DSS, cable boxes, or other devices), the IPL T S unit, the output devices (monitors, VCRs, projectors, and so on) and the serial controller are all turned off and disconnected from the power source.
- **2**. Mount the IPL T S interface. See "Mounting the IPL T S Interface", below.
- **3**. Attach the cables. See "Connecting the Hardware" in chapter 3.
- **4**. Connect power cords and turn on the devices in the following order: output devices (projectors, monitors, speakers), IPL T S interface, serial controller or computer (PC), then input devices (DSS, cable boxes, and so on).
- **5**. Configure the IPL T S interface through DataViewer or Telnet, then access the unit using an Internet browser.

#### Mounting the IPL T S Interface

#### UL guidelines for rack mounting

The following Underwriters Laboratories (UL) guidelines pertain to the installation of an IPL T S Series unit onto a rack.

- **1**. **Elevated operating ambient** If installed in a closed or multi-unit rack assembly, the operating ambient temperature of the rack environment may be greater than room ambient. Therefore, consider installing the equipment in an environment compatible with the maximum ambient temperature specified by the manufacturer [Tma =  $+32$  to  $+122$  °F (0 to  $+50$  °C)].
- **2**. **Reduced air flow** Installation of the equipment in a rack should be such that the amount of air flow required for safe operation of the equipment is not compromised.
- **3**. **Mechanical loading** Mounting of the equipment in the rack should be such that a hazardous condition is not achieved due to uneven mechanical loading.
- **4**. **Circuit overloading** Consideration should be given to the connection of the equipment to the supply circuit and the effect that overloading of the circuits might have on overcurrent protection and supply wiring. Appropriate consideration of equipment nameplate ratings should be used when addressing this concern.
- **5**. **Reliable earthing (grounding)** Reliable earthing of rack-mounted equipment should be maintained. Particular attention should be given to supply connections other than direct connections to the branch circuit (such as the use of power strips).

#### <span id="page-14-0"></span>Mounting options

All units are easily mounted in a rack, under a desk or podium, or on a projector mount.

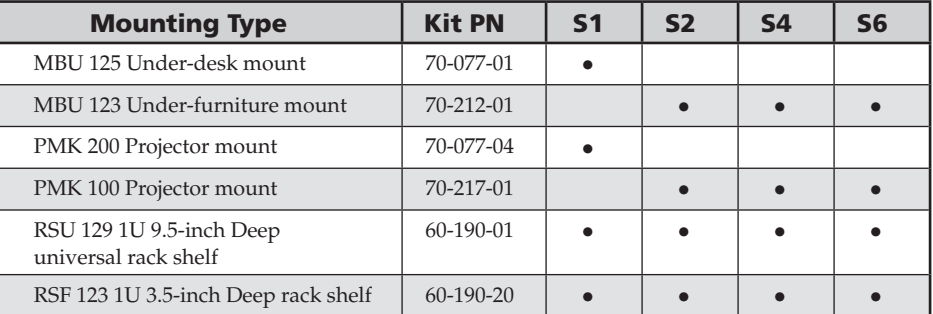

Mounting kits and IPL T S Series device compatibility are shown in the table below.

#### Rack mounting an IPL T S Series interface

The following rack mount kits are available:

- PN 60-190-20 RSU 123 1U 3.5-inch Deep Rack Shelf Kit
- PN 60-190-01 RSU 129 1U Universal Rack Shelf Kit

To rack mount an IPL T S Series unit:

- **1**. If present, remove the rubber feet from the bottom of the IPL T S unit.
- **2**. Secure the underside of the unit on the rack shelf with two 4-40 x 3/16-inch screws in opposite (diagonal) corners.
- **3**. Install additional unit(s) or blank panel(s) on the rack shelf as desired.
- **4.** Insert the shelf into the rack at the desired location.
- **5.** Secure the shelf to the rack using the supplied mounting screws.

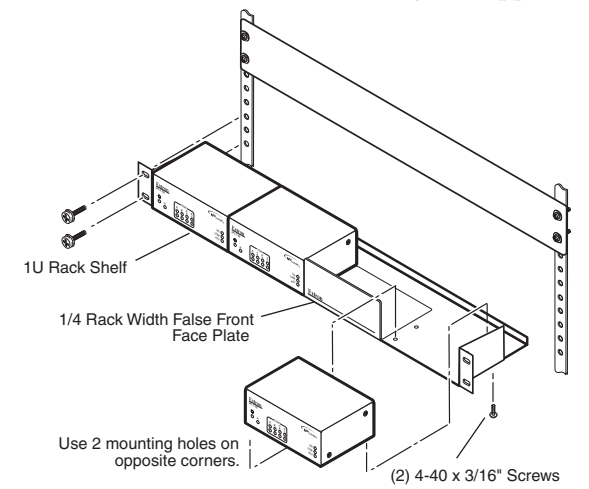

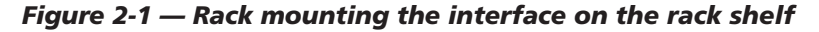

N *Only products that are 3.5 inches deep can be mounted to a 1U 3.5-inch Deep Rack Shelf. Any 1U or 1-inch high rack-mountable Extron product can be mounted on the Universal 1U Rack Shelf (shown in the following diagram).*

<span id="page-15-0"></span>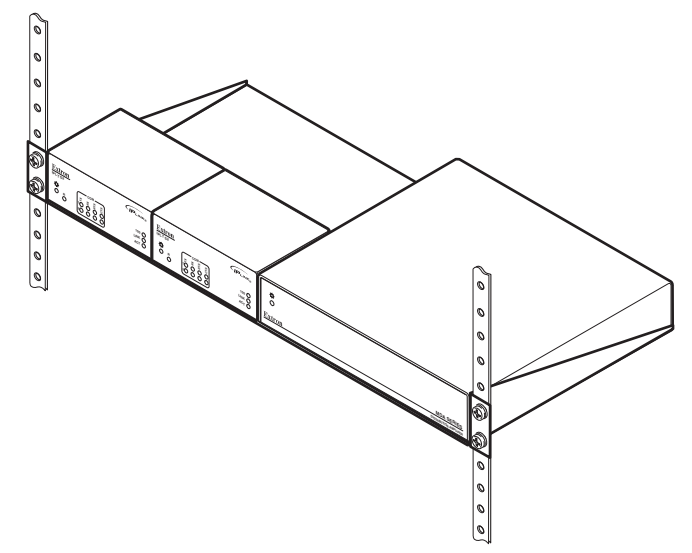

*Figure 2-2 — Mounting the interface on the standard shelf*

#### Furniture or projector mounting

The following furniture and projector mount kits are available:

- PN 70-077-01 Furniture mount kit (for IPL T S1)
- PN 70-077-04 Projector mount kit (for IPL T S1)
- PN 70-212-01 Furniture mount kit (for IPL T S2, S4, S6)
- PN 70-217-04 Projector mount kit (for IPL T S2, S4, S6)

To mount an IPL T S Series device to furniture:

- **1**. If present, remove the rubber feet from the bottom of the IPL T S unit.
- **2**. Attach the furniture mounting brackets to the unit with the supplied screws.
- **3**. Hold the unit with the attached brackets against the underside of the furniture. Mark the hole locations of the bracket on the mounting surface.
- **4.** Drill 3/32-inch (2 mm) diameter pilot holes, 1/4 inches (6.3 mm) deep in the underside of the mounting surface at the marked hole locations.
- **5**. Insert #8 wood screws into the four pilot holes. Tighten each screw until just less than 1/4 inches (6.3 mm) of the screw head protrudes above the surface.
- **6**. Hang the mounting bracket over the protruding screw heads. Slide the mounting brackets to the narrow end of the screw slots and tighten the mounting screws.

To mount an IPL T S Series device with a projector:

- **1**. If present, remove the rubber feet from the bottom of the IPL T S unit.
- **2**. Attach the projector mounting bracket to the unit with the supplied screws.
- **3**. Secure the unit to the projector post with the supplied mounting bolt.

<span id="page-16-0"></span>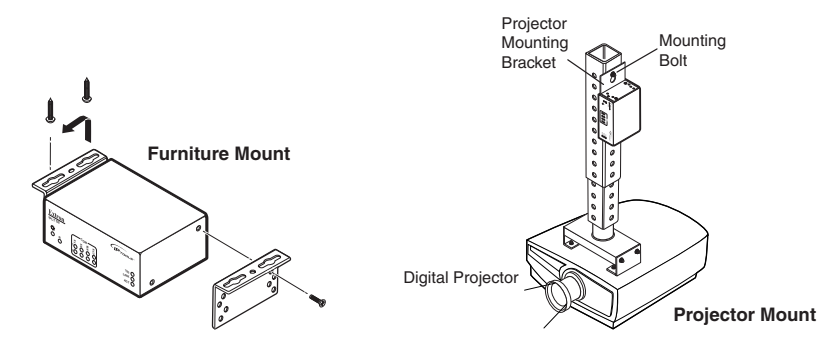

*Figure 2-3 — Mounting the interface*

#### Rear Panel Features and Cabling

All connections, including power, control, input, and output, are on the back panel of the IPL T S interface. See figures 2-4, 2-5, 2-6, 2-7 for details on each model.

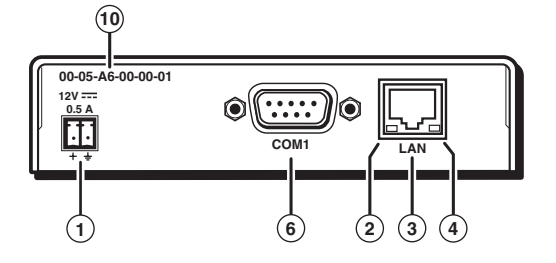

*Figure 2-4 — IPL T S1 interface back panel* 

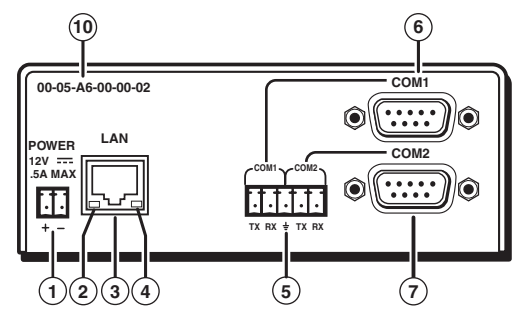

*Figure 2-5 — IPL T S2 interface back panel*

N *The IPL T S2 allows for use of either the 9-pin D connector or the captive screw connector on COM1 or COM2. The 9-pin D connector COM ports and the captive screw connector COM ports should not be connected simultaneously.* 

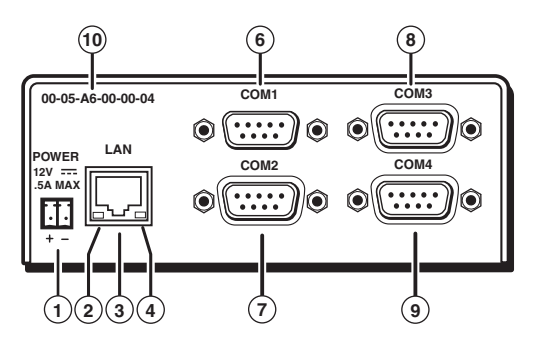

*Figure 2-6 — IPL T S4 interface back panel* 

<span id="page-17-0"></span>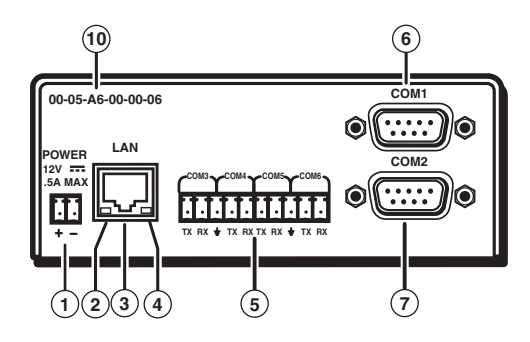

*Figure 2-7 — IPL T S6 interface back panel*

#### Power

**(1) Power connection — Plug the unit's external 12 VDC power supply into this** connector. The power supply is provided with the unit.

**CAUTION** 

 *When you are connecting the power supply, voltage polarity is extremely important. Applying power with incorrect voltage polarity could damage the power supply and the interface. Identify the power cord negative lead by the ridges on the side of the cord.*

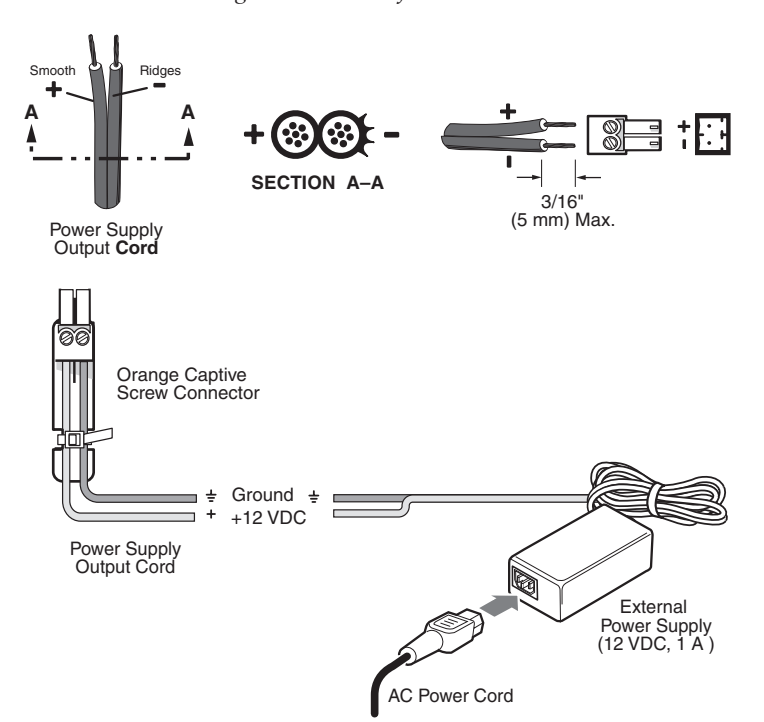

*Figure 2-8 — Power connector wiring*

N *Do not tin the stripped power supply leads before installing the captive screw connector. Tinned wires are not as secure in the captive screw connectors and could pull out.*

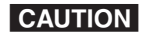

 *The two power cord wires must be kept separate while the power supply is plugged in. Remove power before continuing.*

To verify the polarity before connection, plug in the power supply with no load and check the output with a voltmeter.

#### <span id="page-18-0"></span>Ethernet/LAN

- **(2) LAN Activity LED** A blinking yellow LED indicates LAN activity.
- **(3) LAN connector An RJ-45 connector for a network connection. Use an** Ethernet straight-through cable to connect to a switch, hub, or router, or an Ethernet crossover cable to connect directly to a PC.

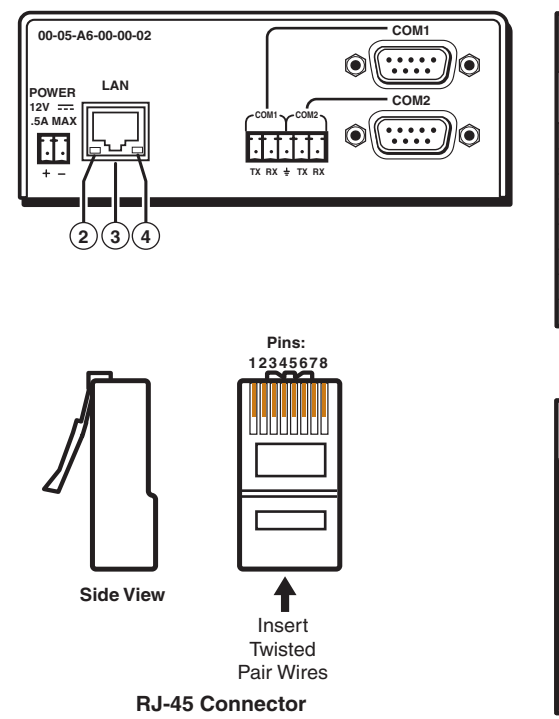

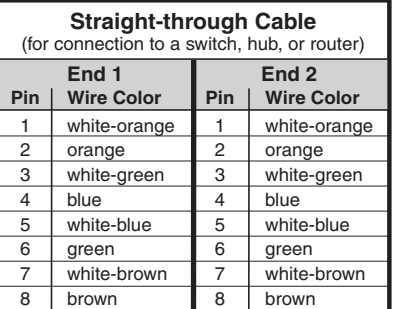

| <b>Crossover Cable</b><br>(for direct connection to a PC) |                                       |                                              |              |  |  |  |  |  |
|-----------------------------------------------------------|---------------------------------------|----------------------------------------------|--------------|--|--|--|--|--|
| Pin                                                       | End <sub>1</sub><br><b>Wire Color</b> | End <sub>2</sub><br><b>Wire Color</b><br>Pin |              |  |  |  |  |  |
| 1                                                         | white-orange                          |                                              | white-green  |  |  |  |  |  |
| 2                                                         | orange                                | $\overline{2}$                               | green        |  |  |  |  |  |
| 3                                                         | white-green                           | 3                                            | white-orange |  |  |  |  |  |
| 4                                                         | blue                                  | 4                                            | blue         |  |  |  |  |  |
| 5                                                         | white-blue                            | 5                                            | white-blue   |  |  |  |  |  |
| 6                                                         | green                                 | 6                                            | orange       |  |  |  |  |  |
| 7                                                         | white-brown                           | 7                                            | white-brown  |  |  |  |  |  |
| 8                                                         | brown                                 | 8                                            | brown        |  |  |  |  |  |

*Figure 2-9 — RJ-45 connector wiring*

**(4)** Link LED — A lit green LED indicates a good LAN connection.

#### Serial Communication

- **(5)** Captive screw connector Plug a 3.5 mm, 5-pole captive screw connector into this socket for serial ports 1 and 2 (IPL T S2) or serial ports 3 through 6 (IPL T S6) connections. Pacing and handshaking are not supported via the captive screw connectors.
- NOTE  *The two IPL T S2 captive screw connectors are in parallel with the two 9-pin D connectors. For each serial port on the S2 use either the captive screw connector or the 9-pin D connector, but not both.*
- f **COM1** 9-pin D connector for serial port 1
- g **COM2** 9-pin D connector for serial port 2
- **(8) COM3** 9-pin D connector for serial port 3 (S4 only)
- **(9) COM4** 9-pin D connector for serial port 4 (S4 only)

IPL T S Series interface devices can be used to control display devices, switchers, and other A/V equipment via an RS-232/RS-422/RS-485 connection.

Factory default protocol for the control interface is:

- RS-232
- 9600 baud
- no parity
- 8 data bits
- 1 stop bit
- $\text{pacing} = 0 \text{ ms}$
- handshaking = off

Communication to an attached device can be done through the IPL T S Series device's default Web pages or by using the Extron Simple Instruction Set (SIS™) commands.

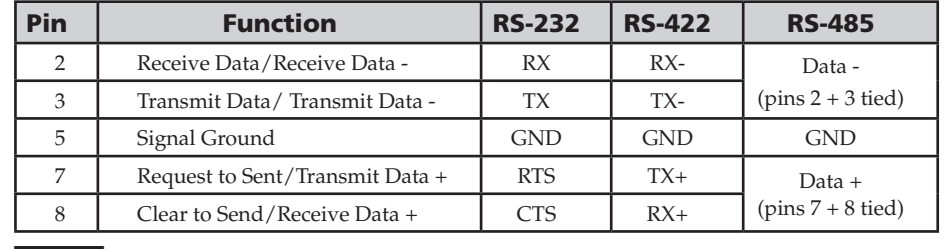

The rear panel 9-pin D connector COM ports have the following pin assignments:

**NOTE** *The IPL T S1 uses RS-232 only.* 

*When using RS-485 with the connections indicated above, Data + can connect to either pin 7 or pin 8, and Data - can connect to either pin 2 or pin 3.*

*For RS-232 communication, pins 7 and 8 (RTS and CTS) are optional.*

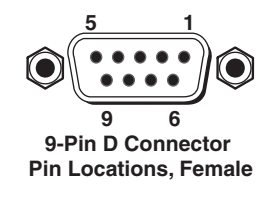

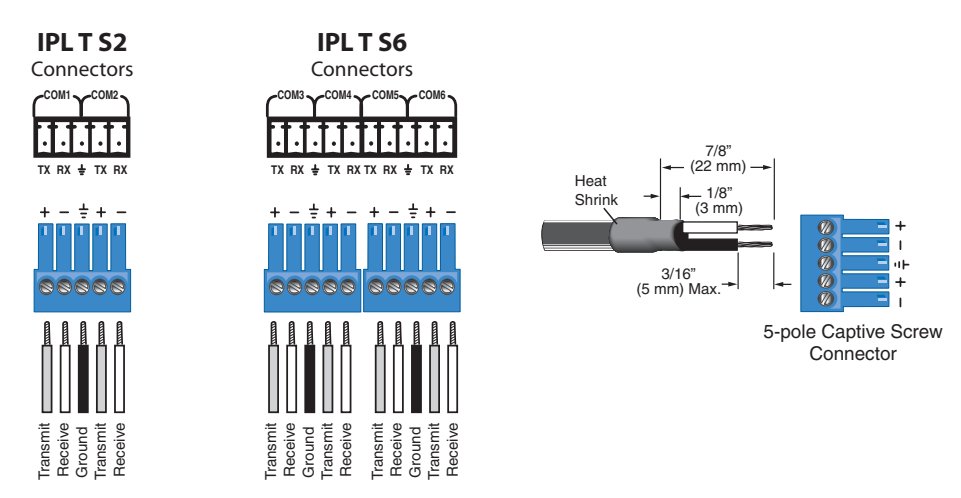

*Figure 2-10 — 5-pin captive screw assignments*

<span id="page-20-0"></span>COM ports 1 and 2 of the IPL T S2 can be wired in a similar way as the IPL T S6, as shown in figure 2-10. Both can be wired using a 3.5 mm, 5-pole or 3-pole captive screw connector.

N *The IPL T S2 allows for use of either the 9-pin D connector on COM1 or COM2. The 9-pin D connector COM ports and the captive screw connector COM ports cannot be connected simultaneously.*

#### Identification

j **UID # —** The unique user ID number (MAC address) of the unit (for example, 00-05-A6-00-00-01).

#### **Operation**

Connect power cords and turn on the output display devices (projectors, monitors, VCRs), control devices (switchers, scalers, distribution amplifiers), interface, and input devices (PC, laptop, network equipment).

Check indicator LEDs on the PC/laptop, on the interface, on the network hub/ router, and so on, to ensure that all the devices are plugged in and communicating. The IPL T S interface is now ready to be configured (see chapter 3, "Connection and Configuration").

If connection or communication problems occur, see "Troubleshooting" in chapter 4. If the troubleshooting tips do not help, check with your local network administrator, or call the Extron  $S^3$  Sales & Technical Support Hotline.

#### Front panel indicators

The front panels of the IPL T S interfaces have several indicator LEDs that show the current status of communications to and from the unit. A reset button  $(\circledcirc)$  is also available from the front panel, in a small recess next to the Power LED.

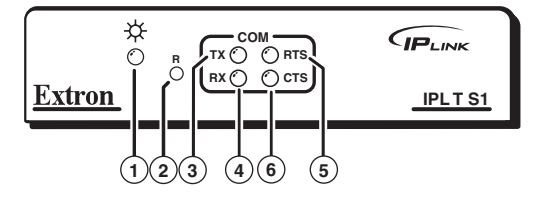

*Figure 2-11 — IPL T S1 front panel* 

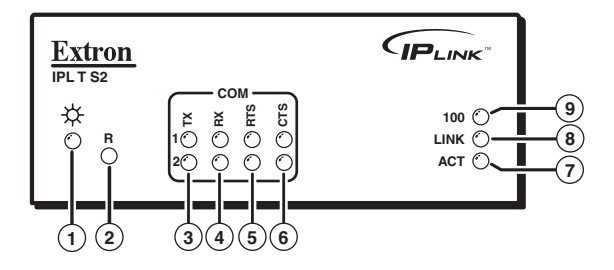

*Figure 2-12 — IPL T S2 front panel* 

<span id="page-21-0"></span>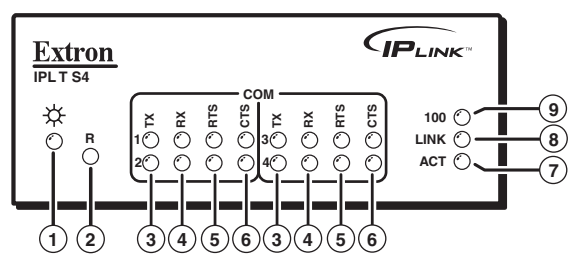

*Figure 2-13 — IPL T S4 front panel* 

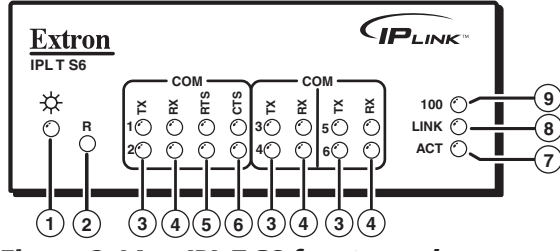

*Figure 2-14 — IPL T S6 front panel*

- **(1)** Power LED A green LED lights to indicate that the interface is receiving power.
- **(2)** Reset button (recessed) A multi-function reset button. See "Resetting the unit" later in this chapter for more information.
- **(3)** TX LEDs A green LED indicates data is being transmitted from the corresponding serial port.
- **(4)** RX LEDs A green LED indicates data is being received by the corresponding serial port.
- e **RTS LEDs** A green LED indicates that the corresponding serial port is ready to send data.
- f **CTS LEDs —** A green LED indicates that the device controlled by the corresponding serial port is ready to accept data.
- g **ACT (Activity) LED —** A yellow LED indicates that data is being sent/ received.
- **(8)** LINK LED A green LED indicates that the unit is connected to an active network.
- i **100 LED** A green LED indicates that the connection speed is 100 Mbps. If the LED is not lit, the connection speed is 10 Mbps.

#### Resetting the unit

There are five reset modes available by pressing the Reset button  $(\circledcirc)$  on the side panel. The Reset button is recessed, so use a pointed stylus, ballpoint pen, or Extron Tweeker to access it. See the following table for a summary of the modes.

**CAUTION** Review the reset modes carefully. Using the wrong reset mode may result *in unintended loss of flash memory programming, port reassignment, or a controller reboot.*

#### **CAUTION**

 *The reset modes listed below (with the exception of Mode 2) close all open IP and Telnet connections and close all sockets.*

N *If the Reset button is continuosly held down, every three seconds the LED pulses (blinks) and puts the unit in a different mode. The Mode 5 LED blinks three times, the third blink indicating that it is the last mode. The following modes are separate functions, not a continuation from Mode 1 to Mode 5.* 

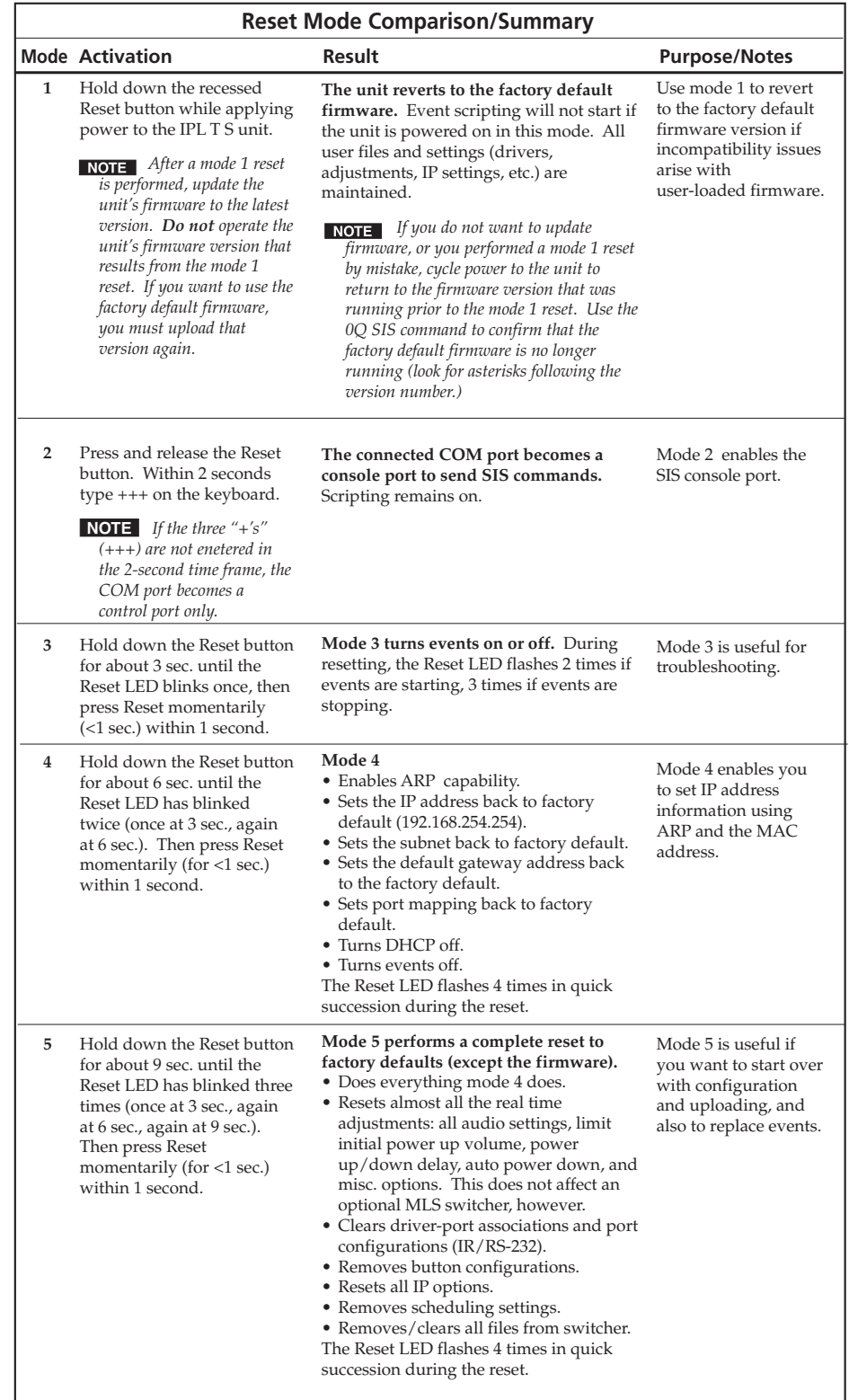

<span id="page-24-0"></span>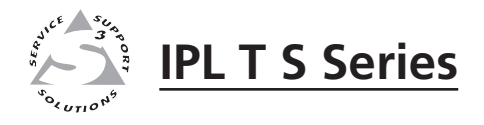

# **Chapter Three**

# Connection and Configuration

Connecting the Hardware Setting the Internet Protocol (IP) Address Configuration using Global Configurator Configuration using Embedded Web Pages Configuration using DataViewer

#### <span id="page-25-0"></span>Connecting the Hardware

To connect the IPL T S interface, connect the input and output devices to the unit. Use figure 3-1, below, as a guide.

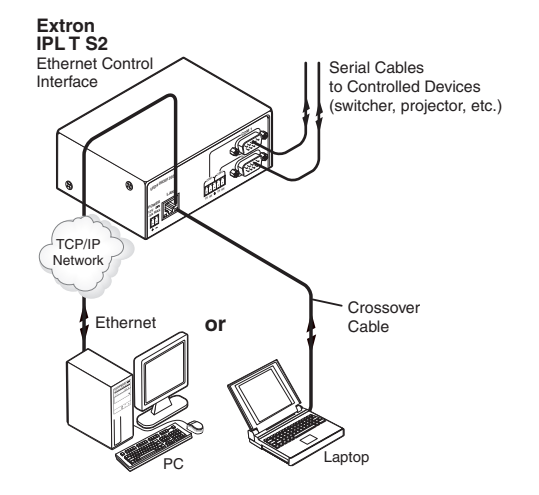

*Figure 3-1 — IPL T S interface connections*

#### Ethernet connection

Ethernet connection is used on an ongoing basis to connect the IPL T S unit to a LAN and to control the switching and display devices attached to the unit. To connect the unit to a LAN, do the following:

- **1**. Plug one end of a CAT 5, straight-through Ethernet cable into the rear panel Ethernet connector on the IPL T S unit. See figure 2-9 in chapter 2 for RJ-45 connector wiring information.
- **2**. Plug the other end of the Ethernet cable into a network switch or hub connected to an Ethernet LAN or to the Internet.
- **3**. From your PC, launch a Web browser and type in the IP address previously set up on the IPL T S (if this hasnt been set up, see "Setting the Internet Protocol (IP) Address" later in this chapter). This displays the System Status Web page.

#### Serial connection

The IPL T S interface can be connected to any A/V device that has a serial control port.

- **1**. Connect one end of a serial cable to the rear panel COM port connector of the IPL T S unit. As an alternative, use a 3.5 mm, 5-pole captive screw connector where available.
- N  *This captive screw connector must be wired appropriately. See figure 2-10 for pin assignments, if necessary.*

<span id="page-26-0"></span>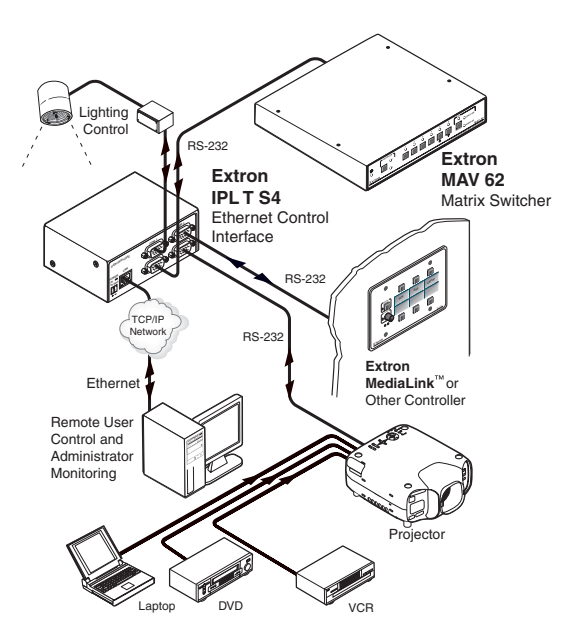

*Figure 3-2 — Typical IPL T S interface operating configuration*

**2**. Connect the other end of the serial cable to the display or switching device to be controlled through the IPL T S.

#### Setting the Internet Protocol (IP) Address

The IPL T S Series units have a factory default IP address of 192.168.254.254. This IP address must be changed to an address that will operate on your local network.

There are three ways to change the IP address setting:

- Add Device > Auto Config IP option in Global Configurator
- IPL T S unit's embedded Web pages
- Address Resolution Protocol (ARP) command

Before you begin:

- **1**. Obtain a valid IP address for your IPL T S Series device from your A/V system's network administrator.
- **2**. Write down the unit's MAC address (a 12-digit number) found on a label on the rear panel of the unit (for example, 00-05-A6-01-0A-74).
- **3**. If the unit is not at it's factory default IP address (192.168.254.254), perform a Mode 4 reset:
	- a. Hold down the Reset button until the Power LED blinks twice (6 seconds), then release.
	- b. Press and release the Reset button again within 1 second.

The Power LED blinks quickly four times, confirming the Mode 4 reset, which returns the unit to its factory default IP address.

<span id="page-27-0"></span>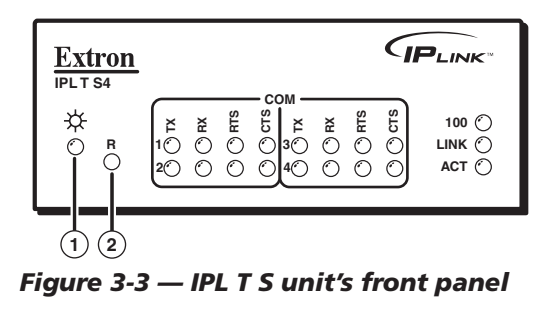

- **(1)** Power LED A green LED lights to indicate that the interface is receiving power. Blinks four times to confirm a Mode 4 reset.
- **(2) Reset button The Reset button is recessed. Use an Extron** Tweeker or similar tool to activate.

#### Setting the IP address using Global Configurator

The preferred method for setting a unit's IP address is to use the Extron Global Configurator (GC) application.

If you have Global Configurator installed on a local PC, and have a GC project file open, proceed with the steps below. If you do not have Global Configurator installed, it is available as a free download from **www.extron.com**. The GC help file leads you through the process of creating a new GC project file, and provides an illustrated version of the procedure below.

The IPL T S unit must be:

- physically connected to the network
- at its factory default IP address

To set an IP address with a GC project file open:

**1**. From the Edit menu, select **Add Device**.

The Add Device dialog box opens (see figure 3-4).

- **2**. Select the appropriate device type (for example, **IPL T S4**) in the IP Link® Device drop-down list.
- **3**. Enter the new IP address (for example, **10.14.195.40**) in the Name/IP Address field.
- **4**. Enter a unique device name in the Display Name field.
- **5**. Click the **Advanced >>>** button.

The Advanced options of the Add Device dialog are displayed, and the "Advanced >>>" button name changes to "Basic <<<".

- **6**. Enable the **Auto Configure IP Address** check box.
- **7**. Enter the unit's MAC address in the MAC Address field. The first six digits (00-05-0A) are pre-populated, and identify this unit as an Extron device. You only need to enter the final six digits. Dashes between digits are auto-filled.
- **8**. Click the **Set** button. The Auto Configure Successful dialog box opens.
- **9**. Click **OK**.

<span id="page-28-0"></span>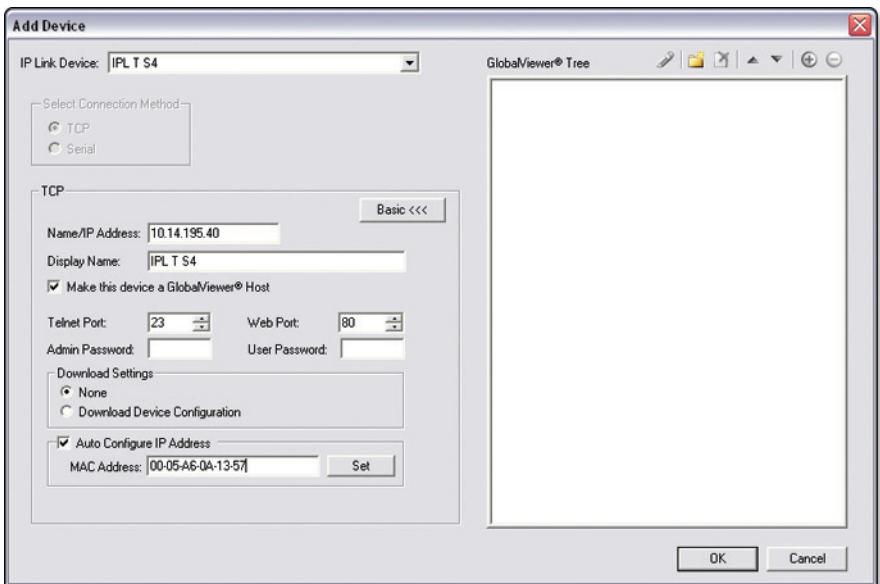

*Figure 3-4 — Setting the IP address in Global Configurator*

#### Setting the IP address using embedded Web pages

Each IPL T S unit contains an on-board Web server with interactive pages that can be used to configure the device.

The IPL T S unit must be at its factory default IP address.

To set an IP address via embedded Web pages:

- **1**. Connect an Ethernet crossover cable between the device and a local PC.
- **2**. On the PC, locate the TCP/IP Properties dialog box.

On Windows® XP, the TCP/IP Properties dialog box is found at:

Start > My Network Places > right-click to Properties > Local Area Connection > right-click to Properties > Internet Protocol (TCP/IP) > Properties.

**3**. Record the current IP address, subnet mask, default gateway and DHCP settings. You will need this information later to return the PC to its original TCP/IP settings.

IP Address:

Subnet Mask:

. . .

. . .

**4**. Enter the following:

IP address: 192.168.254.253

Subnet mask: 255.255.0.0

Default gateway: <br/> <br/>blank>

**5**. Click **OK**.

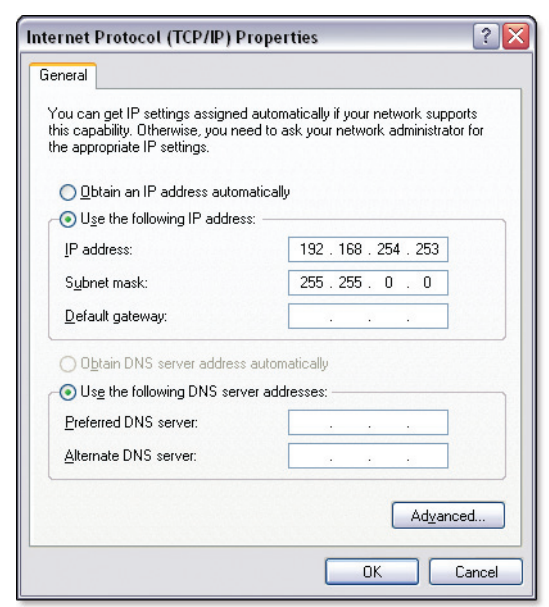

#### *Figure 3-5 — Internet Protocol (TCP/IP) Properties dialog box*

- **6**. Open a Web browser on the local PC.
- **7**. Enter 192.168.254.254 in the browser's Address field and press the Enter key.

The IPL T S unit's embedded Web page is displayed.

- **8**. Click the **Configuration** tab.
- **9**. Change the IP Address and Subnet Mask fields to the desired IP address and subnet mask.
- **10**. Click the **Submit** button.

The new IP address and subnet mask are assigned to the device, and the Web browser connection is immediately lost.

The device, with its new IP address and subnet mask is now ready to be connected to your A/V network.

<span id="page-30-0"></span>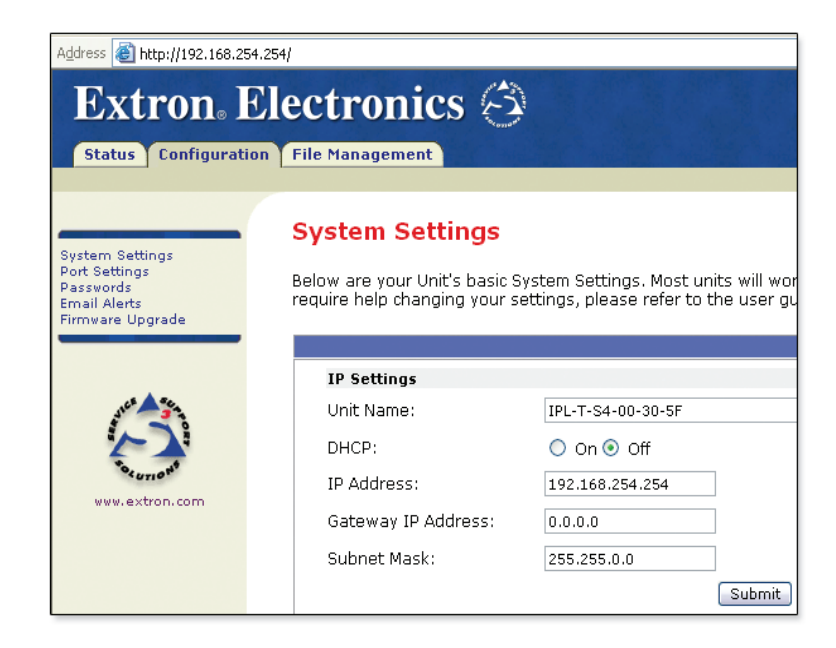

#### *Figure 3-6 — Web server System Settings screen*

To return the local PC to its original TCP/IP settings:

- **1**. Close the Web browser.
- **2**. Disconnect the Ethernet crossover cable from the PC and the device.
- **3**. Return to the TCP/IP Properties dialog box on the PC.
- **4**. Return the IP address, Subnet mask, Default gateway, and DHCP fields to their original settings.
- **5**. Reboot the PC.

#### Setting the IP address using the ARP command

An IPL T S unit's IP address can be set using the DOS Address Resolution Protocol (ARP) command.

The IPL T S unit must be:

- physically connected to the network
- at its factory default IP address

To set an IP address using the ARP command:

**1**. Open a command prompt window on a local PC. On Windows XP, a command prompt window can be found at:

Start > All Programs > Accessories > Command Prompt

**2**. At the command prompt type:

arp - s<IP address><MAC address>

#### example: C:\>**arp -s 10.13.197.64 00-05-A6-00-30-5F**

The example command assigns IP address 10.13.197.64 to the device that has a MAC address of 00-05-A6-00-30-5F.

<span id="page-31-0"></span>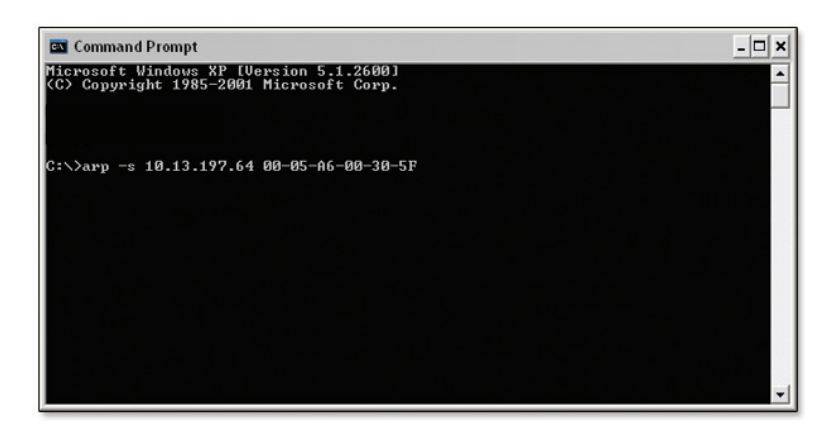

*Figure 3-7 — Executing the ARP command*

**3**. To confirm the new IP address is active, perform a **ping** command to the new IP address.

```
example: C:\>ping 10.13.197.64
```
If the IP address setting was successful, the device replies 3 or more times:

**Reply from <IP address>: bytes=32 time <1ms TTL=64**

#### Configuration using Global Configurator

Global Configurator (GC) is a simple-to-use, yet comprehensive software application that allows non-programmers to configure a wide range of Extron IP Link-enabled products. GC provides an integrated environment for defining A/V control and monitoring system functionality from an easy-to-use graphical user interface. It's simple enough to be used for configuring a single room controller, yet powerful enough to facilitate building a Web-based asset management and remote monitoring system for hundreds of A/V devices in multiple locations.

Serial ports on the IPL T S Series devices can be configured using GC.

Global Configurator is available for free from **www.extron.com**.

To download Global Configurator:

- **1**. Open and Internet browser and advance to **www.extron.com**.
- **2**. Click the **Download** tab.
- **3**. Click the **Global Configurator** icon.
- **4**. Click the **Download Now** button.
- **5**. Complete the **Personal Information** form.
- **6**. Scroll down the page and review any related Technical Bulletins.
- **7**. Click the **Download GCSW3XX.exe** button.
- **8**. Follow the remaining system prompts.

<span id="page-32-0"></span>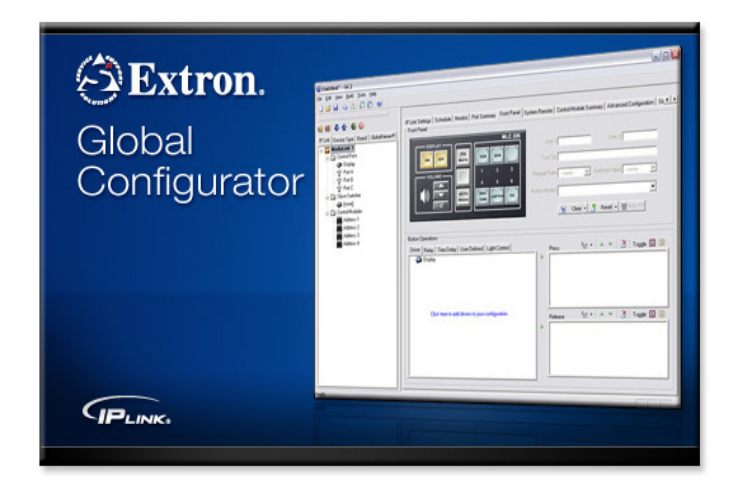

*Figure 3-8 — Global Configurator*

Once installed on your local PC, Global Configurator can be used to configure your IPL T S Series device and the A/V devices that are attached to the S Series' serial control ports.

See the Global Configurator help file for instructions on how to:

- Download device drivers
- Start Global Configurator
- Create a GC project file
- Add and configure IPL T S Series and A/V devices

#### Configuration using Embedded Web Pages

Each IPL T S unit contains an on-board Web server with interactive pages that can be used to configure the device. Web server pages are described in detail on the following pages.

#### <span id="page-33-0"></span>Connecting via the Web server pages

To connect to an IPL T S Series device via its Web server pages:

- **1**. Open a Web browser on a local PC.
- **2**. Enter the device's IP address in the browser's Address field and press the Enter key. If the device is password-protected, you will be prompted for a password.

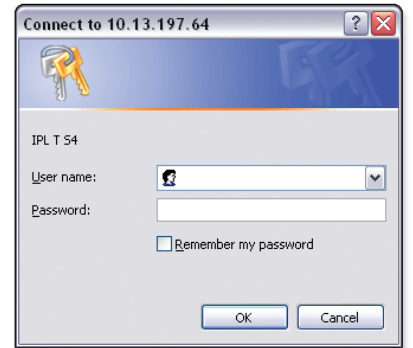

#### *Figure 3-9 — Web server Password dialog box*

- **3**. Enter the appropriate administrator or user password.
- **4**. Click **OK**.

The System Status page opens.

| P Link Default Web Page - Microsoft Internet Explorer |                                                                                                    |                                                             |                                                                                                    |                                                               |                                                                                                |                                                         |
|-------------------------------------------------------|----------------------------------------------------------------------------------------------------|-------------------------------------------------------------|----------------------------------------------------------------------------------------------------|---------------------------------------------------------------|------------------------------------------------------------------------------------------------|---------------------------------------------------------|
| Edit<br>File<br>View                                  | Favorites Tools Help                                                                                                    |                                                             |                                                                                                    |                                                               |                                                                                                |                                                         |
| Address <b>B</b> http://10.13.197.64/                 | Back · 〇 · K ② 《 O Search 女Favorites ④ Q · 忌 园 · ■ 説 名                                                                               |                                                             |                                                                                                    |                                                               |                                                                                                |                                                         |
| Extron Electronics $\otimes$<br><b>Status</b>         | <b>Configuration   File Management</b>                                                                                               |                                                             |                                                                                                    |                                                               |                                                                                                |                                                         |
|                                                       | <b>System Status</b><br>Below are your Unit's current system settings. To make changes, click on the 'Configuration' t               |                                                             |                                                                                                    |                                                               |                                                                                                | Logger                                                  |
| www.extron.com                                        | <b>System Description</b><br>Model:<br>Description:<br>Part Number:<br>Firmware:<br>Date<br>Time:                                    |                                                             | IPL T S4<br>Four Bi-Directional Serial Ports [RS232/422/485]<br>60-544-03<br>1.10<br>2/05/2008<br>12:02 AM |                                                               |                                                                                                |                                                         |
|                                                       | <b>IP Settings</b><br>Unit Name:<br>DHCP:<br>IP Address:<br>Gateway IP Address:<br>Subnet Mask:<br>MAC Address:                      |                                                             | IPL-T-S4-00-30-5F<br>Off<br>10.13.197.64<br>0.0.0.0<br>255,255,0.0<br>00-05-A6-00-30-5F                    |                                                               |                                                                                                |                                                         |
|                                                       | <b>Serial Port Settings</b><br>Port:<br>Port Type:<br><b>Baud Rate:</b><br>Data Bits:<br>Parity:<br>Stop Bits:<br>Flow Control: None | $\mathbf{1}$<br>RS-232<br>9600<br>8<br>None<br>$\mathbf{1}$ | Port:<br>Port Type:<br>Baud Rate:<br>Data Bits:<br>Parity:<br>Stop Bits:<br>Flow Control: None             | $\overline{2}$<br>RS-232<br>9600<br>8<br>None<br>$\mathbf{1}$ | Port:<br>Port Type:<br>Baud Rate:<br>Data Bits:<br>Parity:<br>Stop Bits:<br>Flow Control: None | 3<br>RS-232<br>9600<br>8<br><b>None</b><br>$\mathbf{1}$ |

*Figure 3-10 — Web server System Status screen*

#### <span id="page-34-0"></span>System Status page

The System Status page is a read-only page that provides the following status information:

- System Description Model, Description, Part Number, Firmware, Date, and Time
- IP Settings Unit Name, DHCP setting, IP Address, Gateway IP Address, Subnet Mask, and MAC Address
- Serial Port Settings For each port: Port number, Port Type, Baud Rate, Data Bits, Parity, Stop Bits, and Flow Control

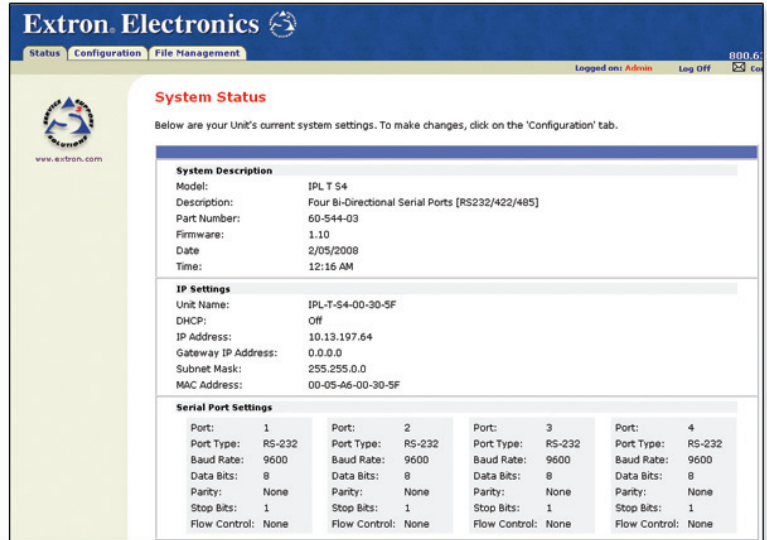

*Figure 3-11 — System Status screen*

#### Configuration page

The Configuration page has five sub-pages, which are described below.

#### System Settings

The System Settings page grants access to view and change:

- IP Settings
- Date/Time Settings

<span id="page-35-0"></span>

|                                                               |                                                                                                    |                                                                                     | <b>Logged on: Admin</b> | Log Off |
|---------------------------------------------------------------|----------------------------------------------------------------------------------------------------|-------------------------------------------------------------------------------------|-------------------------|---------|
| <b>System Settings</b><br>System Settings<br>Firmware Upgrade | Below are your Unit's basic System Settings. Most units will work with the default IP Settings without making any changes. If y<br>require help changing your settings, please refer to the user guide. |                                                                                     |                         |         |
| <b>IP Settings</b>                                            |                                                                                                    |                                                                                     |                         |         |
| Unit Name:                                                    | IPL-T-S4-00-30-SF                                                                                                    |                                                                                     |                         |         |
| DHCP:                                                         | $O$ on $\odot$ off                                                                                                    | MAC Address:                                                                        | 00-05-A6-00-30-SF       |         |
| IP Address:<br>www.extron.com                                 | 10.13.197.64                                                                                                    | Firmware:                                                                           | 1.10                    |         |
| Gateway IP Address:                                           | 0.0.0.0                                                                                                    | Model:                                                                              | <b>IPL T S4</b>         |         |
| Subnet Mask:                                                  | 255.255.0.0                                                                                                    | Part Number:                                                                        | 60-544-03               |         |
|                                                               |                                                                                                    | Submit<br>Cancel                                                                    |                         |         |
| <b>Date/Time Settings</b>                                     |                                                                                                    |                                                                                     |                         |         |
| Date:                                                         | $\vert \mathbf{v} \vert$<br>$2008$ $\vee$<br> v s<br>$\overline{2}$                                                                                                    | Local Date/Time                                                                     |                         |         |
| Time:                                                         | 12 w 28 w AM w                                                                                                    |                                                                                     |                         |         |
| Zone:                                                         |                                                                                                    | (GMT) Greenwich Mean Time : Dublin, Edinburgh, Lisbon, London, Casablanca, Monrovia |                         |         |

*Figure 3-12 — System Settings screen*

#### Port Settings

The Port Settings page grants access to view or change the Serial Port Settings:

- Serial port number use a radio button to select the desired port
- Port type RS-232 (default), RS-422, 4S-485
- Baud rate 300, 600, 1200, 1800, 2400, 3600, 4800, 7200, 9600 (default), 14400, 19200, 28800, 38400, 57600, 115200
- Parity  $-7, 8$  (default)
- Stop bits  $-1$  (default), 2
- Flow control None (default), Hardware, Software
- Serial Bridging On, Off (default)
- Remote IP Address view the remote IP address
- Remote TCP Port view the remote TCP port

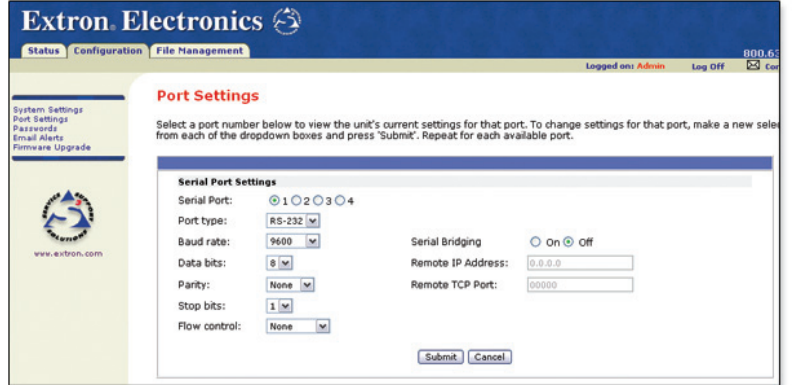

 *Figure 3-13 — Port Settings screen*
#### Passwords

The Passwords page fields include:

- Administrator Password provides complete configuration control
- User Password allows view of configuration only

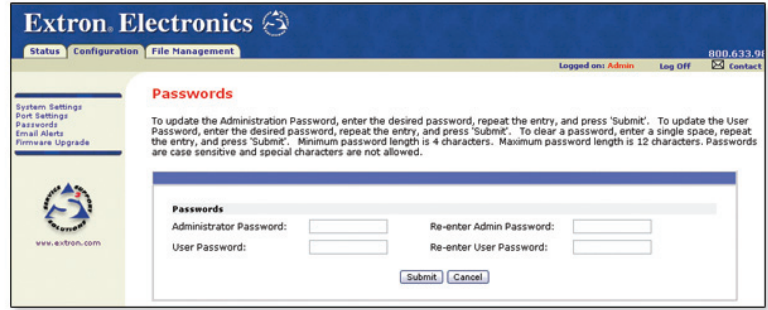

*Figure 3-14 — Passwords screen*

To clear a password, enter a single space, repeat the entry in the re-enter password field, then click the **Submit** button.

If no administrator password is present, the user password is not saved.

#### Email Alerts

Initial e-mail alerts must be created using Global Configurator software. The embedded Web pages only allow you to edit existing e-mail alert settings.

The Email Alerts page allows you to:

- Edit your network's mail server connection information
- Edit e-mail addresses of those you wish to receive e-mail alerts
- Select the desired e-mail delivery files

Fields include:

- Mail IP Address the network's mail server IP address
- Domain Name the network's mail server domain name
- SMTP Authentication Required SMTP authentication is required to access the mail server
- User Name user name to access the network's mail server
- Password password to access the network's mail server
- Email Address e-mail addresses of those to receive e-mail alerts
- File Name file name of the desired e-mail message

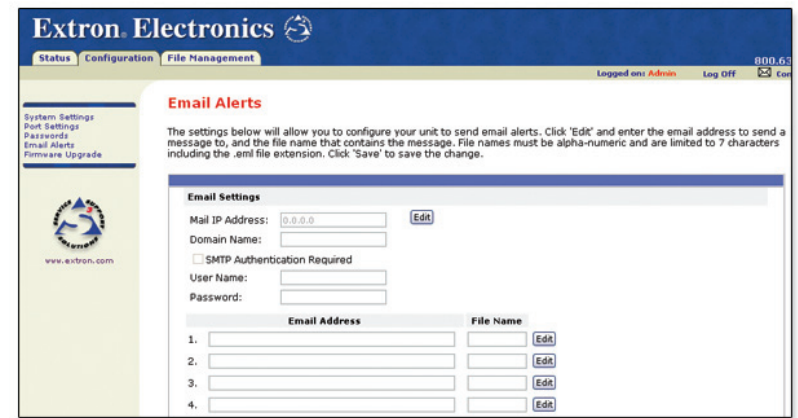

*Figure 3-15 — Email Alerts screen* 

#### Firmware Upgrade

The Firmware Upgrade page reports the current firmware level, and provides the capability to browse to and upload a new firmware file.

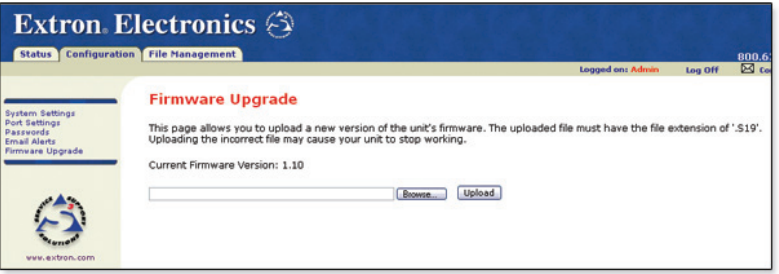

*Figure 3-16 — Firmware Upgrade screen*

#### File Management page

The File Management page allows you to create directories as well as upload, use, and delete custom Web pages.

Use the **Add Dir**, **Browse**, **Upload Files** and **Delete** buttons to upload and manage your custom Web pages.

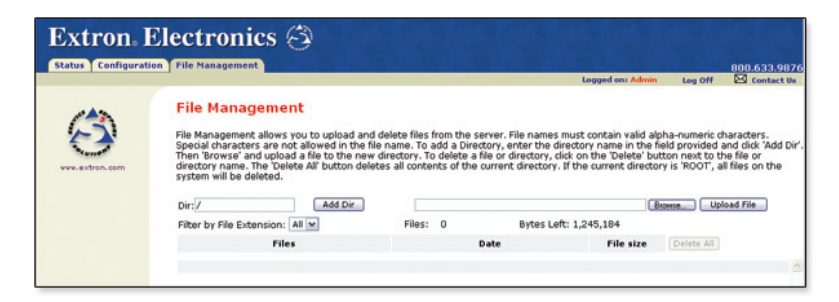

*Figure 3-17 — File Management screen*

#### Configuration using DataViewer

DataViewer is an enhanced terminal emulation program that facilitates analysis of RS-232 and TCP/IP communication with Extron devices. The software allows users to send commands to a device and view the device's responses in ASCII or hexadecimal format. Command and response logs can be saved in text or HTML format.

The data display can be configured in several ways for improved analysis of data communication. Text colors and fonts are user-definable making it easy to differentiate between commands and responses. Four different screen view options are available for viewing commands and responses in the most effective configurations and formats.

With the DataViewer Control Toolbar and Shift Toolbar, you can customize up to 20 shortcut keys. Shortcut keys can be used to automate repetitive communications tasks. DataViewer is ideal for troubleshooting device protocols and determining device timing.

DataViewer is available free from **www.extron.com**.

To download DataViewer:

- **1**. Open an Internet browser and advance to **www.extron.com**.
- **2**. Click the **Download** tab.
- **3**. Click the **Control Software** icon.
- **4**. Scroll to the description of DataViewer.
- **5**. Click the **Download** link in the far right column.
- **6**. Complete the Personal Information form.
- **7**. Click the **Download DVSW1x2x0x4.exe** button.
- **8**. Follow the remaining system prompts.

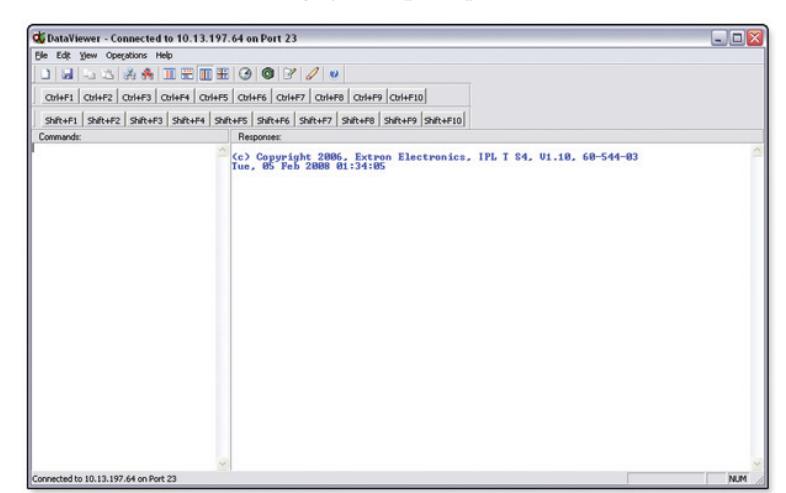

*Figure 3-18 — DataViewer main window*

To run DataViewer:

**1**. Double-click the **DataViewer** icon that was placed on the PC desktop during the download procedure.

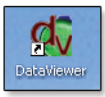

The Communications Setup dialog box opens.

**2**. Click the **TCP/IP** tab.

- **3**. Enter the device's IP address in the Hostname/IP Address field.
- **4**. Click **OK**.

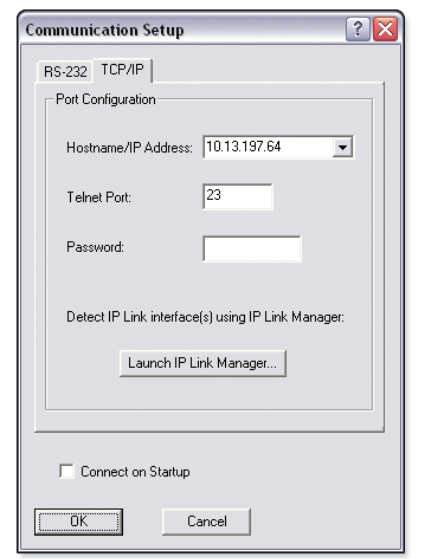

*Figure 3-19 — Communication Setup dialog box*

The DataViewer application opens (see figure 3-18).

See the DataViewer help file for information on sending commands to the IPL T S Series device, and viewing the responses in the DataViewer user interface.

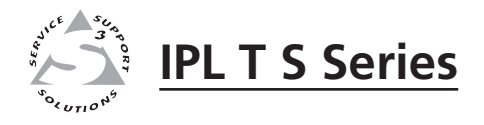

# **Chapter Four**

# Communication and Control

Programmer's Guide for Telnet and Web Browsers

Customization

Advanced Serial Port Control

Troubleshooting

#### Programmer's Guide for Telnet and Web Browsers

#### Using the command/response table

The following are either Telnet (port 23) or Web browser (port 80) commands. There are some minor differences when you are implementing these commands via Telnet or via URL encoding using a Web browser. All commands listed below work using either connection method; but, due to some limitations of the Web browser, the encapsulation characters are modified to make sure that the Web browser properly handles them. All examples in the command/response table on page 4-6 show the proper implementation in a Telnet or Web browser session.

N *For Web browsers: all non-alphanumeric characters must be represented as their hex equivalent, for example, %xx where xx equals the two character representation of the hex byte that needs to be sent (for example, a comma would be represented as %2C).*

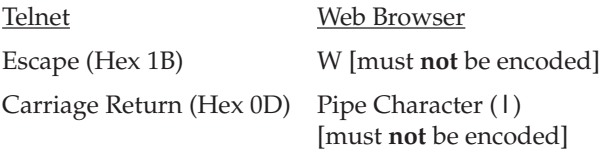

When these commands are used through a Web browser, the URL reference is used below to shorten the examples. This would in practice be the full URL of the control interface and Web page reference including all path information. For example, **http://192.168.100.10/myform.htm**.

To send any of the commands using a Web browser, you need to prefix them with the full URL followed by **?cmd=**. See "URL Encoding"*,* later in this chapter.

N *With Telnet you can use either the "Escape" commands with the carriage return or the "W" commands with the pipe (|) character. With the Web browser you are required to use the "W" commands and the pipe character.*

The "Command/response table for Simple Instruction Set (SIS™) commands" later in this chapter lists the commands that the IPL T S interface recognizes as valid, the responses that are returned to the host, a description of the command's function or the results of executing the command, and an example of each command in ASCII (Telnet) and URL Encoded (Web).

**NOTE** Upper- and lowercase text can be used interchangeably except where noted.

Symbol definitions are shown below. An ASCII to HEX conversion table is also provided in figure 4-11 (below).

|   | <b>ASCII to HEX Conversion Table</b> |   |    |          |    |        |    |    |    | Esc  | 1B |   | CR ØD | II F | ØΑ |
|---|--------------------------------------|---|----|----------|----|--------|----|----|----|------|----|---|-------|------|----|
|   | 2Ø                                   |   | 21 | $\alpha$ | 22 | #      | 23 | \$ | 24 | $\%$ | 25 | & | 26    |      | 27 |
|   | 28                                   |   | 29 | $\star$  | 2Α | $\div$ | 2Β |    | 2С |      | 2D |   | 2Ε    |      | 2F |
| Ø | 30                                   |   | 31 | 2        | 32 | 3      | 33 | 4  | 34 | 5    | 35 | 6 | 36    |      | 37 |
| я | 38                                   | 9 | 39 |          | ЗΑ |        | ЗB | <  | ЗC |      | 3D | ↘ | 3Ε    | ?    | ЗF |
| @ | 40                                   | Α | 41 | R        | 42 |        | 43 | D  | 44 | F    | 45 | F | 46    | G    | 47 |
|   | 48                                   |   | 49 |          | 4Α | κ      | 4Β |    | 4C | м    | 4D | N | 4Ε    | O    | 4F |
| P | 50                                   | O | 51 | R        | 52 | S      | 53 |    | 54 | Ш    | 55 | ν | 56    | W    | 57 |
|   | 58                                   | Υ | 59 | Z        | 5Α |        | 5Β |    | 5С |      | 5D | Λ | 5Ε    |      | 5F |
|   | 60                                   | a | 61 | h        | 62 | с      | 63 | d  | 64 | e    | 65 |   | 66    | g    | 67 |
| h | 68                                   |   | 69 |          | 6Α | ĸ      | 6Β |    | 6C | m    | 6D | n | 6F    | Ω    | 6F |
| D | 70                                   | q | 71 |          | 72 | s      | 73 |    | 74 | u    | 75 | v | 76    | w    |    |
|   | 78                                   |   | 79 | 7        | 7A |        | 7Β |    | 7C |      | 7D |   |       |      |    |

*Figure 4-11— ASCII-to-HEX conversion table*

#### Symbol definitions

- $\triangleq$  = CR/LF (carriage return/line feed)
- $\leftarrow$  = Carriage return (no line feed)
- = Space character
- $\overline{X1}$  = Specific port number (01-99)

 The port number is represented as two ASCII characters (2 bytes). For example, port 05 would be represented as 30 35 in hex.

 $\overline{X2}$  = Command data section

 $\overline{\mathbf{x}}$  is the command string for sending data to an A/V product (for example, a switcher or projector) attached to an IPL T S unit. For remote processing examples, see "Customization" later in this chapter.

- I NOTE I *See "URL Encoding" for command restrictions.*
- $\overline{\text{X3}}$  = Greenwich Mean Time (GMT) offset value (-12.0 to +14.0)
- $\overline{X5}$  = On/Off status: 0 = Off/Disable; 1 = On/Enable
- $\overline{X11}$  = Unit version number
- $\overline{X12}$  = Name is a text string up to 24 characters drawn from the alphabet (A-Z), digits (0-9), minus sign/ hyphen (-). No blank or space characters are permitted as part of a name. No distinction is made between upper and lower case. The first character must be an alpha character. The last character must not be a minus sign/hyphen.
- $\overline{X13}$  = Set local date and time format (MM/DD/YY-HH:MM:SS) (for example, 02/01/06-10:54:00) Read local date and time format (day of week, date month year HH:MM:SS) (for example, Tues, 14 Feb 2006 18:19:33)
- $\overline{X14}$  = IP address (xxx.xxx.xxx.xxx). Leading zeros in each of four fields are optional in setting values, and are suppressed in returned values.
- $\overline{X15}$  = Domain name (for example, extron.com, icia.org)
- $\overline{[X17]}$  = Time in tens of milliseconds to wait for characters coming into a serial port before terminating  $(default = 1 = 10$  ms, max. = 32767)
- $\overline{\text{X18}}$  = Hardware (MAC) address (xx-xx-xx-xx-xx-xx)
- $\overline{X19}$  = Subnet mask (xxx.xxx.xxx.xxx). Leading zeros in each of four fields are optional in setting values and are suppressed in returned values.
- **X20** = Time in tens of milliseconds to wait between characters coming into a serial port before terminating

 $(detault = 2 = 20$  ms, max. = 32767)

- X2! = Parameter to set either **L**ength of message to receive or **D**elimiter value. If length delimited, use xxL, where xx is the length of the incoming message in bytes. If character delimited, use xxD, where xx is the decimal ASCII value of the delimiting character.
- $X22$  = Verbose/response Mode:  $0 = clear/none$ ;  $1 = verbose mode$ ;  $2 = tagged$  responses for queries; 3 = verbose mode and tagged responses for queries. (Default = 0 for Telnet connections, 1 for RS-232 host control).
	- **NOTE**  *If tagged responses is enabled, all read commands return the constant string + the data, as setting the value does. For example, Command: Esc CN* }

 $Response: Ipn \rightarrow \overline{X12} \rightarrow$ 

 $\overline{X23}$  = Priority status for receive timeout:

 $0 =$  priority set to Send Data String command parameters;

- 1 = priority set to Configure Receive Timeout command parameters.
- $X25$  = Baud rate: 300, 600, 1200, 1800, 2400, 3600, 4800, 7200, 9600, 14400, 19200, 28800, 38400, 57600, 115200
- $\overline{X26}$  = Parity: Odd, Even, None, Mark, Space (only the first letter is required)
- $\overline{\text{X27}}$  = Data bits: 7, 8
- $\overline{\text{X28}}$  = Stop bits: 1, 2
- $\overline{X29}$  = Port type:  $0 = RS-232$ ; 1 = RS-422; 2 = RS-485
- X3) = Flow control: **H**ardware, **S**oftware, **N**one (only the first letter is needed)
- $\overline{X31}$  = Data pacing (specified in milliseconds between bytes): 0-1000 (default = 0 ms)
- **X33** = Password: allows a maximum length of 12 alpha numeric characters. Special characters are not allowed.
	- **NOTE**  *User password cannot be assigned if no administrator password exists and returns E14. If an admin password is cleared, then the user password is removed too.*
- $\overline{X34}$  = Daylight saving time (DST) is a region-specific 1-hour offset that begins in spring and ends in fall.  $0 = \text{off}/\text{ignore}$ ; 1 = USA on - Starting in 2007, DST begins on the second Sunday of March at 2 AM and ends at 2 AM on the first Sunday of November. For example, time in California is GMT -8:00 from March to November and GMT -7:00 from November to March. However, DST should be turned off in Hawaii, American Samoa, Guam, Puerto Rico, the Virgin Islands, the eastern time zone portion of the state of Indiana, and the state of Arizona (excluding the Navajo Nation). 2 = Europe on - begins on the last Sunday in March, ends on the last Sunday in October. DST should be turned off for Iceland.
- $\overline{\text{X35}}$  = Event number: range = 0–99 (max.)
- $\overline{X36}$  = Event buffer: 0 = receive; 1 = user (absolute); 2 = user (relative); 3 = NVRAM
- $\overline{[X37]}$  = Memory location: range = 0–max. BufferSize
- $\overline{\text{X38}}$  = Event data size: b = bit; B = byte (8 bit); S = short (16 bit); L = long (32 bit) NOTE  *This parameter is case sensitive.*
- $\overline{\text{X39}}$  = Event data to write
- $\overline{X41}$  = Reading password: responds as empty if no password is set, and 4 asterisks (\*\*\*\*) if password exists.
- $\overline{X44}$  = Number of bytes to read: range = 1–127 (max.)
- $\overline{[x45]}$  = E-mail event number: range = 1–48 (max.)
- $\overline{X46}$  = E-mail recipient address
- $\overline{X47}$  = Name of e-mail file to be sent.
	- N *E-mail files must have the file extension .eml.*
- [X49] = Default name: a combination of the model-name and the last 3 pairs of the MAC address (e.g., IPL-T-S2-00-02-3D)
- $\overline{\text{X50}}$  = Redirect: 0 = no redirect; 1–n = redirect serial port from the specified port to allow for a transparent pass-through mode
- $\overline{X52}$  = Connection's security level: 0 = not logged in; 1 = user; 2 = administrator
- $X53$  = Timeout for data pass-through mode, after which event data can be inserted into the transmit buffer.
- X54 = ASCII digit(s) representing numeric value of data element read from event buffer. (Leading zeros are suppressed.)
- $|\overline{\text{X64}}|$  = Time in seconds to keep sending the broadcast message

X6( *is applicable to Ethernet only.*

- $(0 255,$  default = 10)
- $\overline{X69}$  = The number of seconds before timeout on IP connections: (min. = 1; max. = 65000; default=  $30 = 300$  seconds). If no data is received during the timeout period, the Ethernet connection is closed. Each step = 10 seconds. When connected via RS-232, only the global timeout commands apply. Current returns E13. The response is returned with leading zeros.<br>NOTE
	-
- X7) = Number (as optional parameter) inserted into an e-mail message if the **.eml** file has an embedded ESC CR command with no parameters.
- $\overline{[X71]}$  = Hardware (MAC) address: the four most significant hex nibbles converted into a single 16-bit decimal number.
- X7@ = Hardware (MAC) address: the eight least significant hex nibbles converted into single 32-bit decimal number.
	- N  *This could be as large as 10 digits.*

#### Copyright information

#### ← © COPYRIGHT 2006, EXTRON ELECTRONICS IPL T Sx, Vx.xx←

#### Mon, 17 Feb 2006 11:27:33

The copyright message is displayed upon connecting to the IP Link® product via TCP/IP or Telnet. Sx is the model and Vx.xx is the firmware version number. The current date and time is displayed. This is followed by a password prompt.

#### Password information

The " $\leftarrow$ Password:" prompt requires a password (administrator level or user level) followed by a carriage return. The prompt is repeated if the correct password is not entered.

If the correct password is entered, the unit responds with " $\bigtriangleup$ Login Administrator ← " or "← Login User←", depending on the password entered. If the passwords are the same for both administrator and user, the unit defaults to administrator privileges.

#### Error responses

When the IPL T S interface receives a valid command, it executes the command and sends a response to the host device. If the unit is unable to execute the command because the command contains invalid parameters, it returns an error response to the host.

- E12 Invalid port number
- E13 Invalid parameter
- E14 Not valid for this configuration
- E17 System timed out
- E22 Busy
- E24 Privilege violation
- E25 Device not present
- E26 Maximum number of connections exceeded
- E27 Invalid event number
- E28 Bad filename/file not found

E31 — Attempt to break port pass-through when not set. (A user or software attempted to disable the port redirect feature when it wasn't already set or active.)

#### References to errors (at command descriptions on the following pages)

- $13$  = Commands that give an E13 (invalid parameter) error
- $24$  = Commands that give an E24 (privilege violation) error if not administrator level
- $27$  = Commands that may give an E27 (invalid event number) error
- $28$  = Commands that may give an E28 (file not found) error

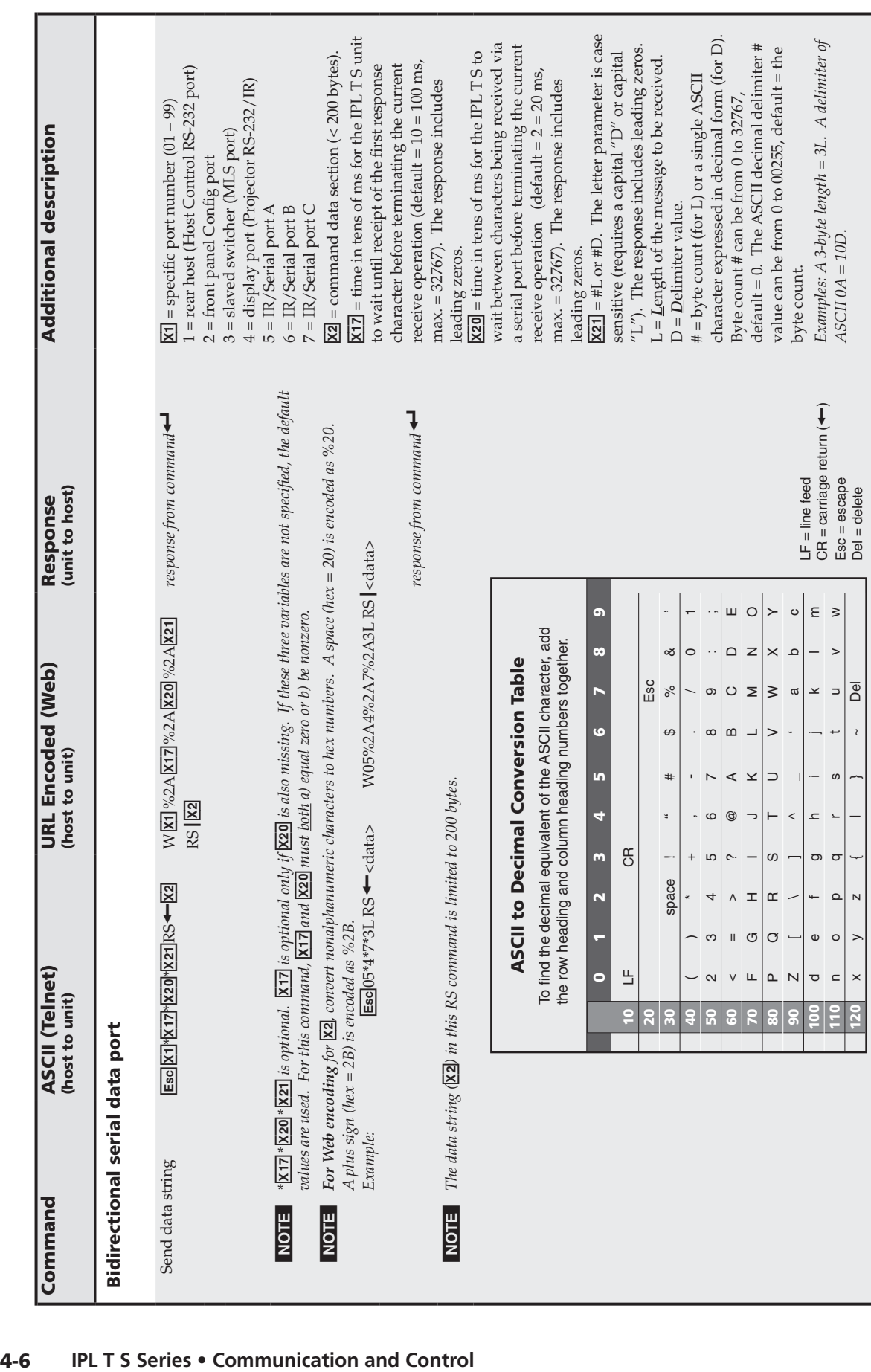

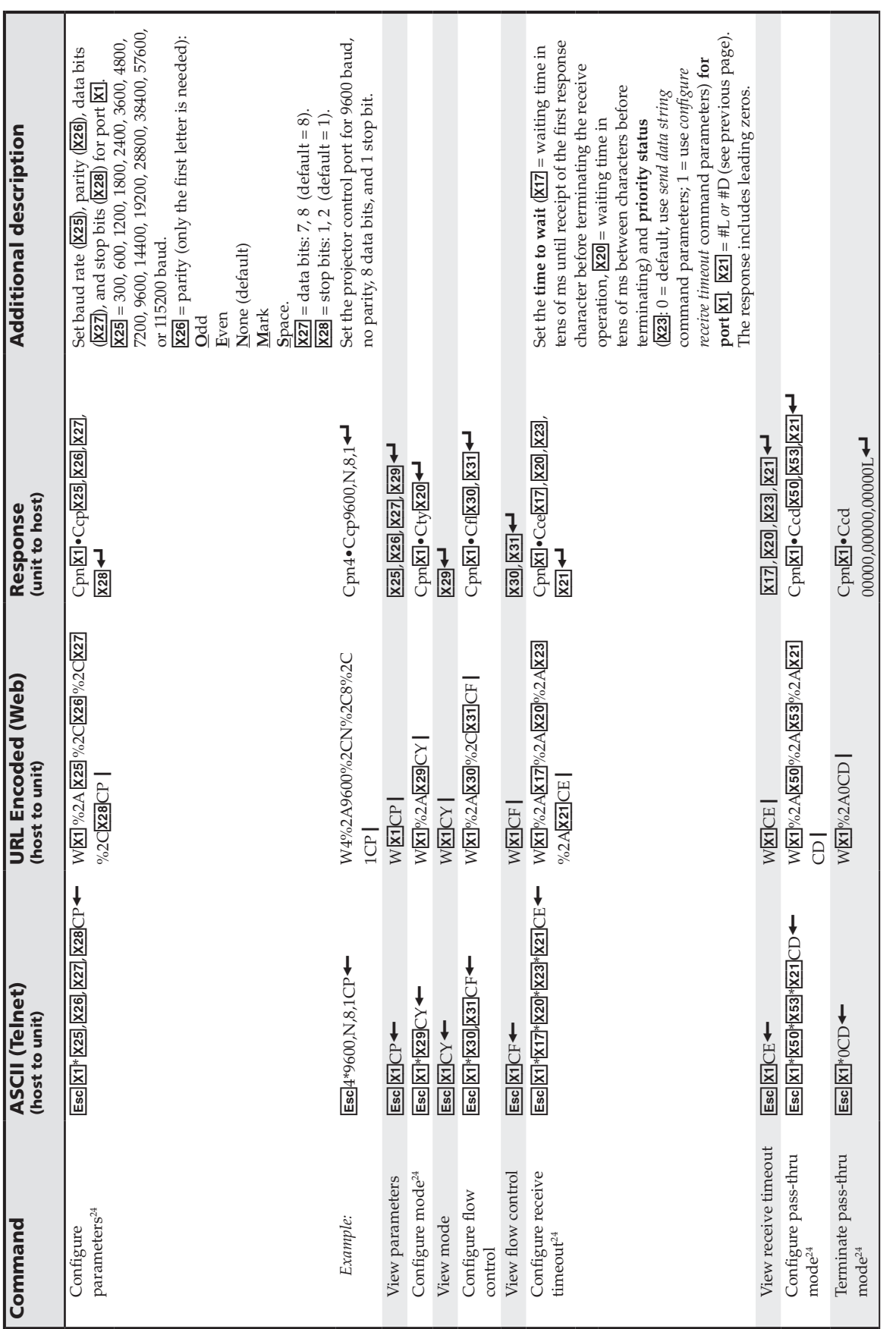

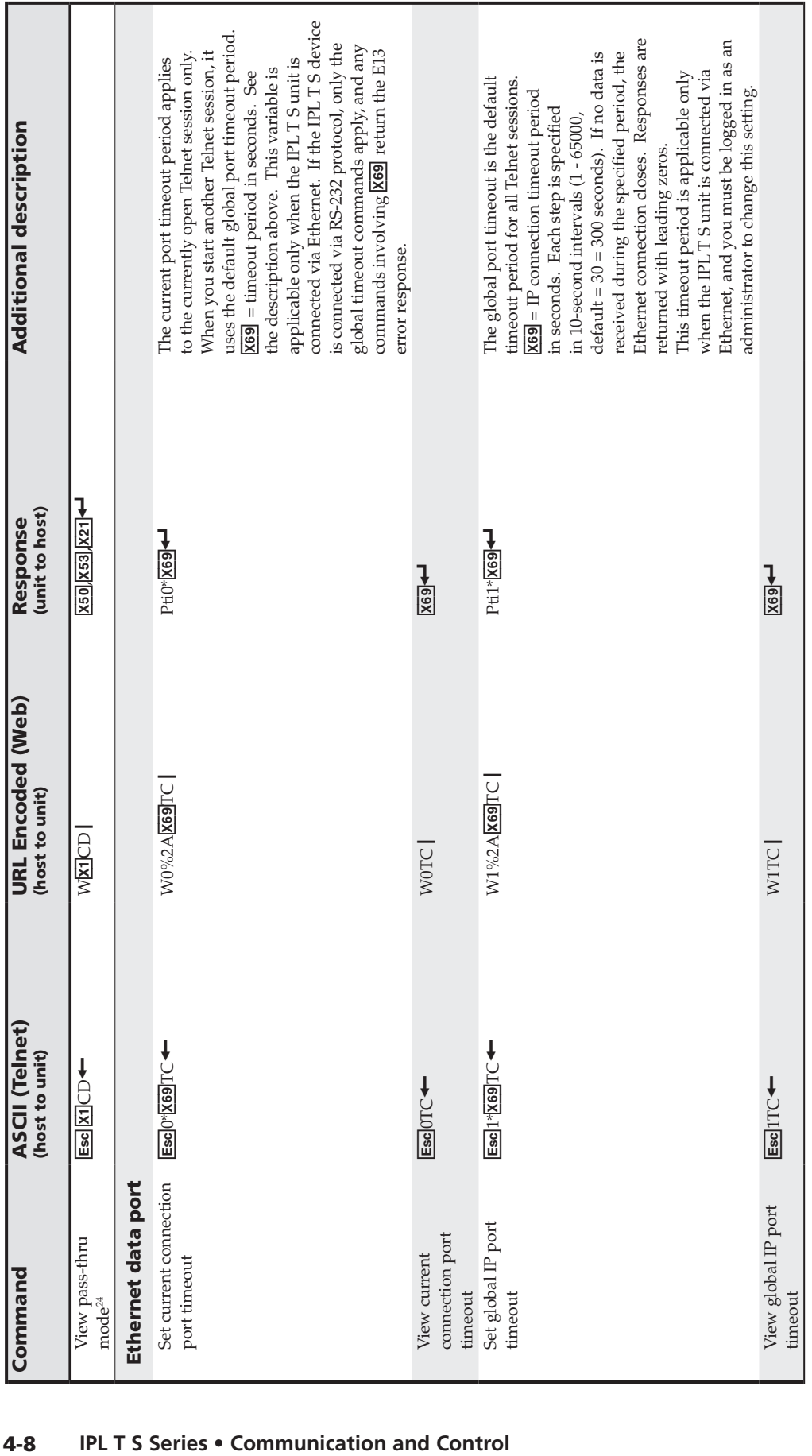

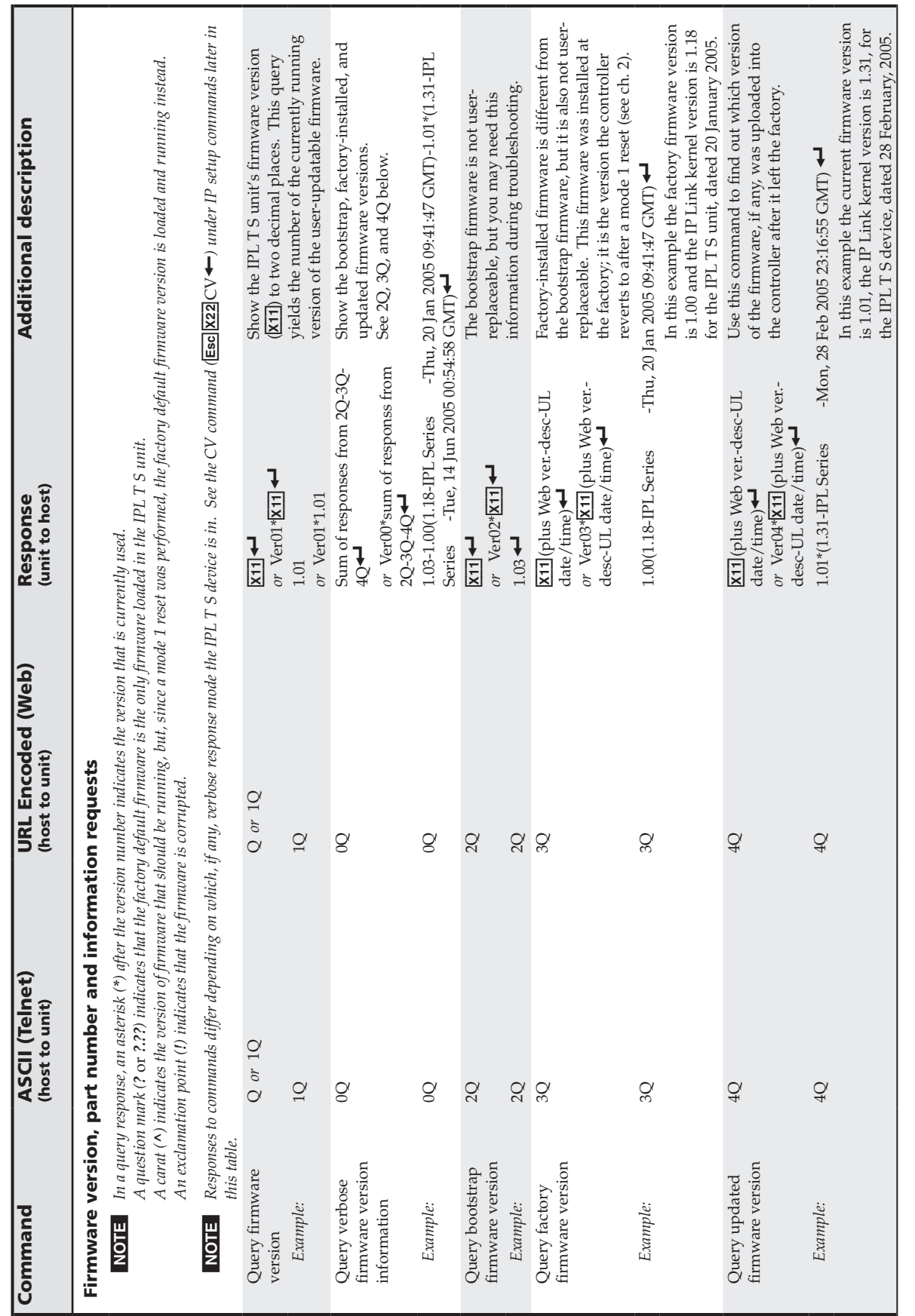

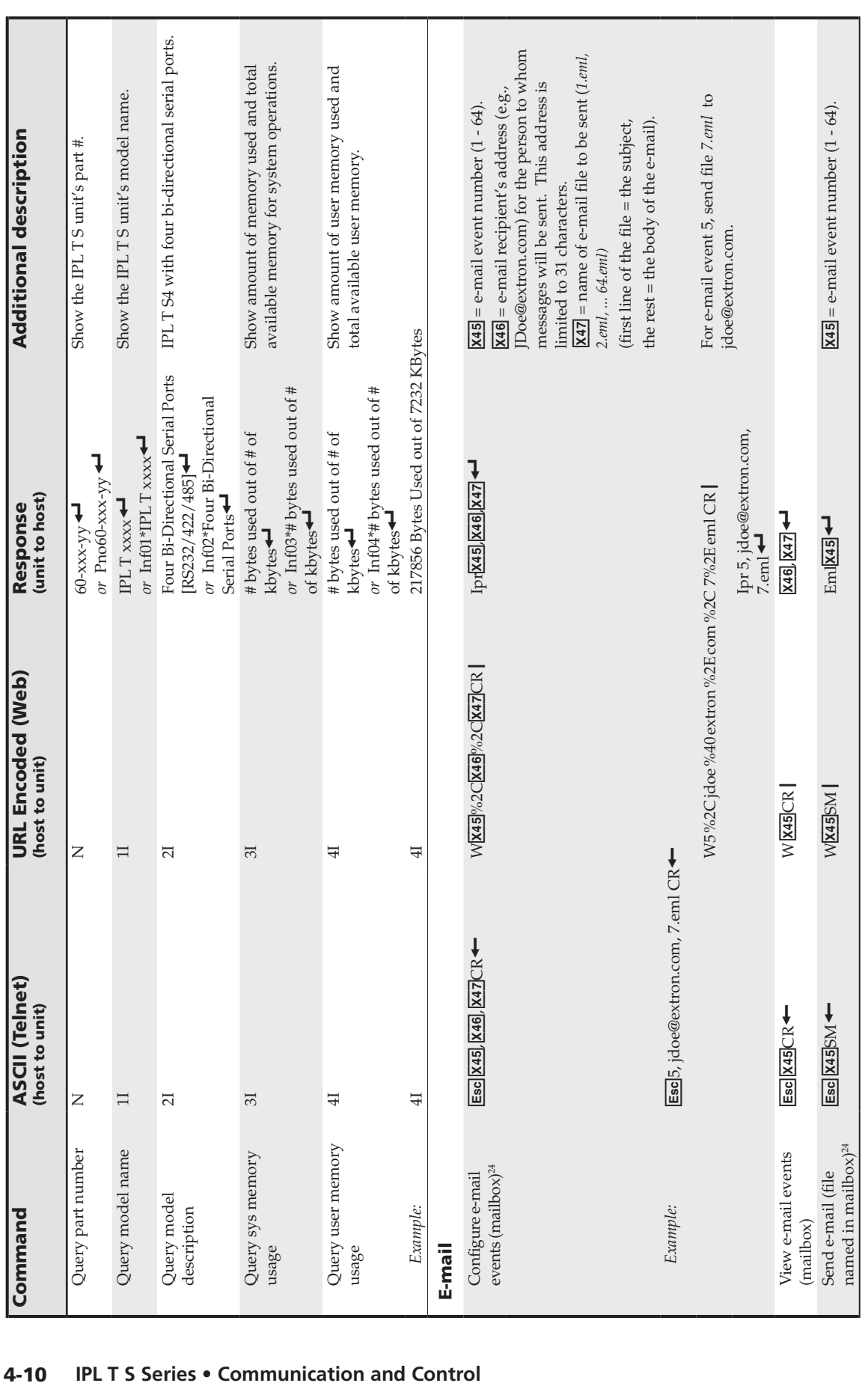

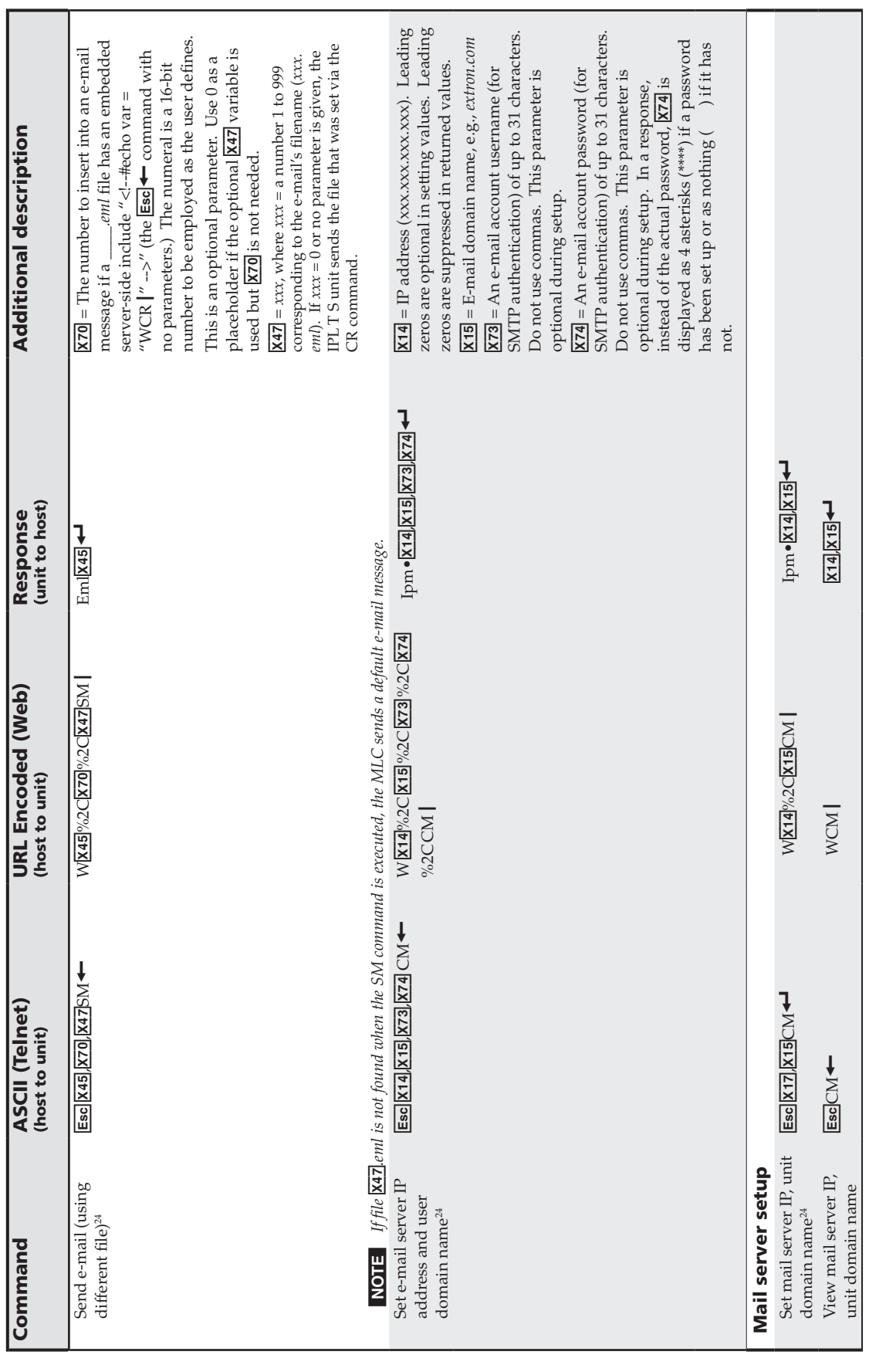

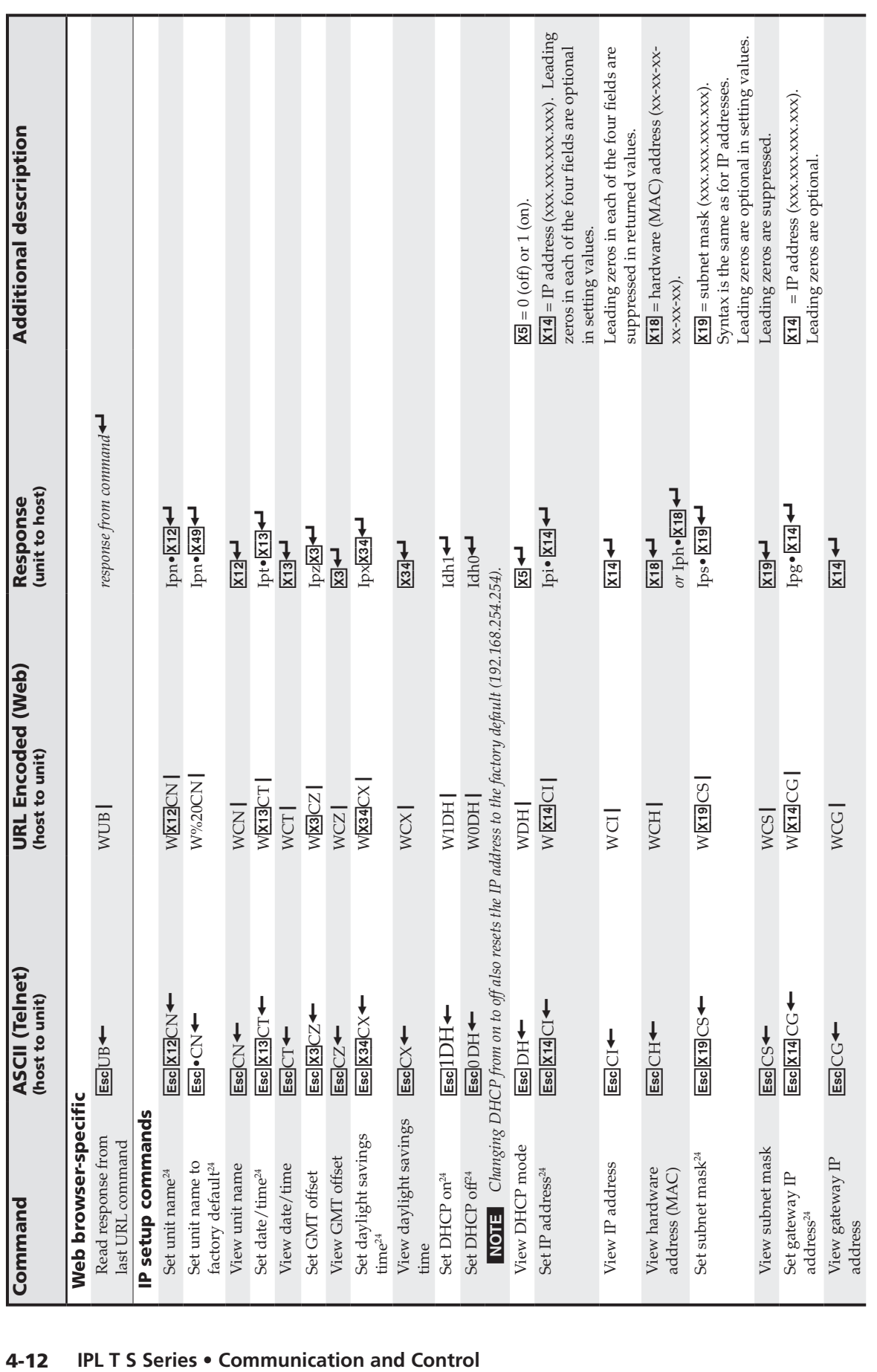

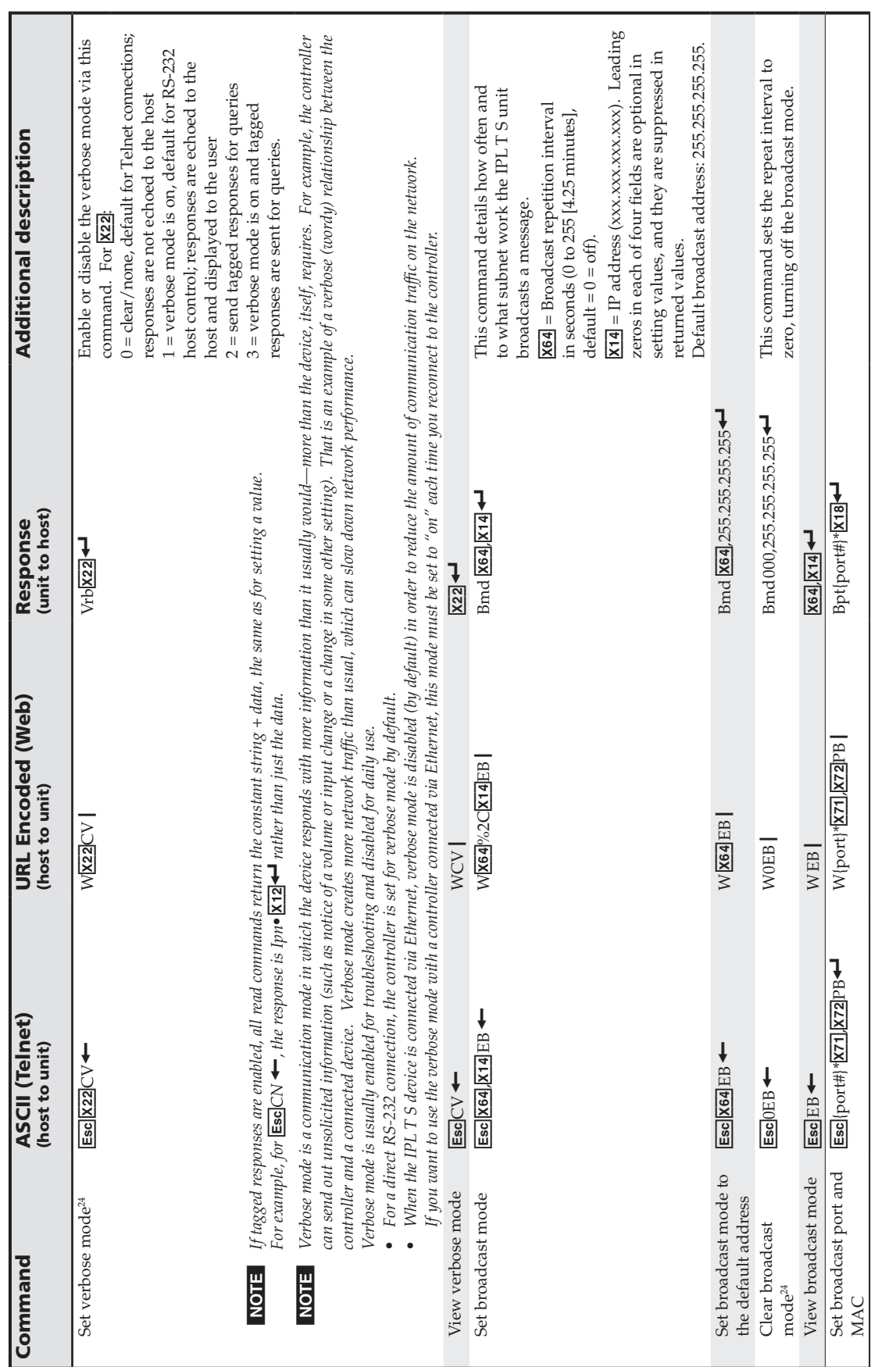

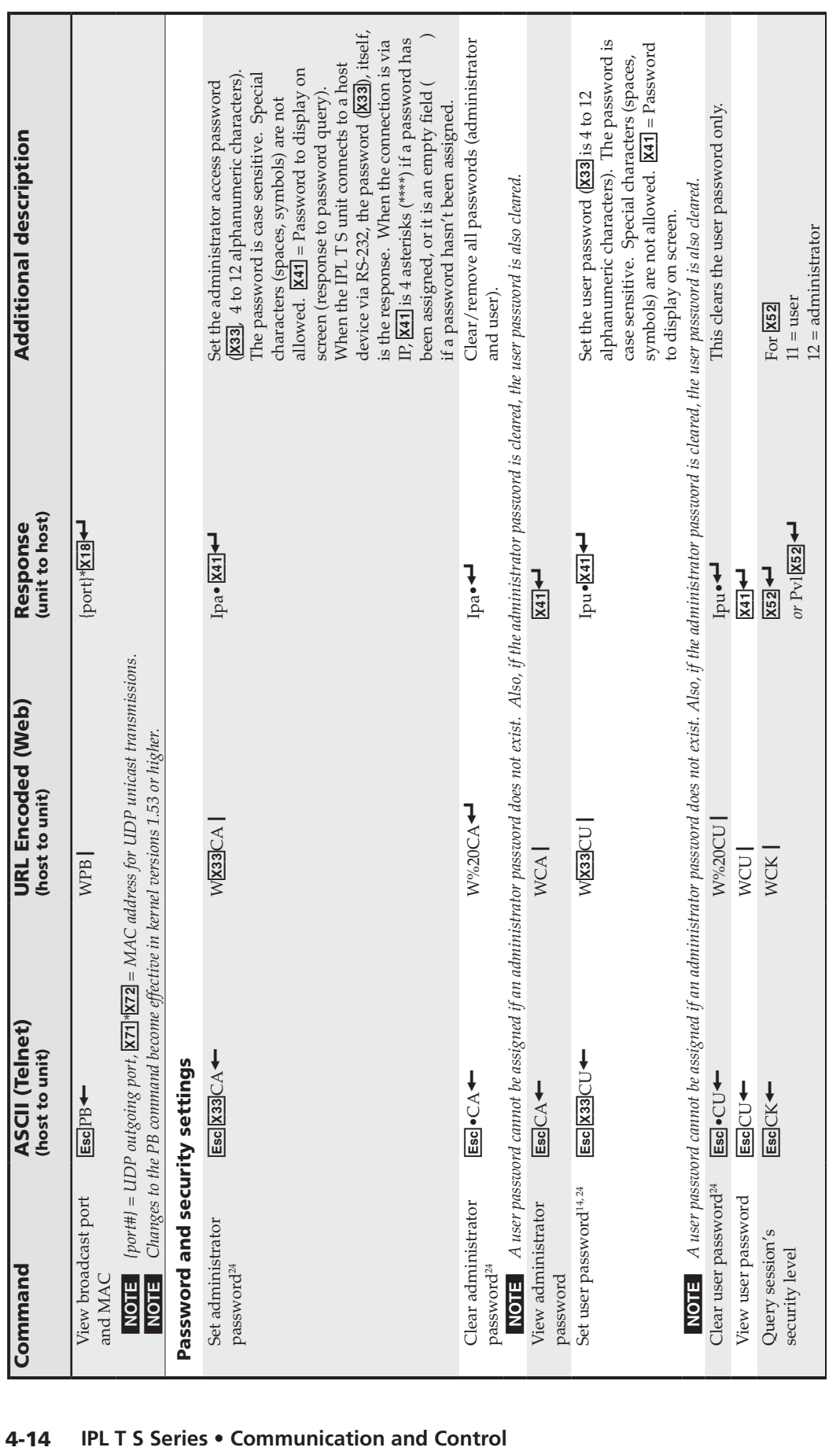

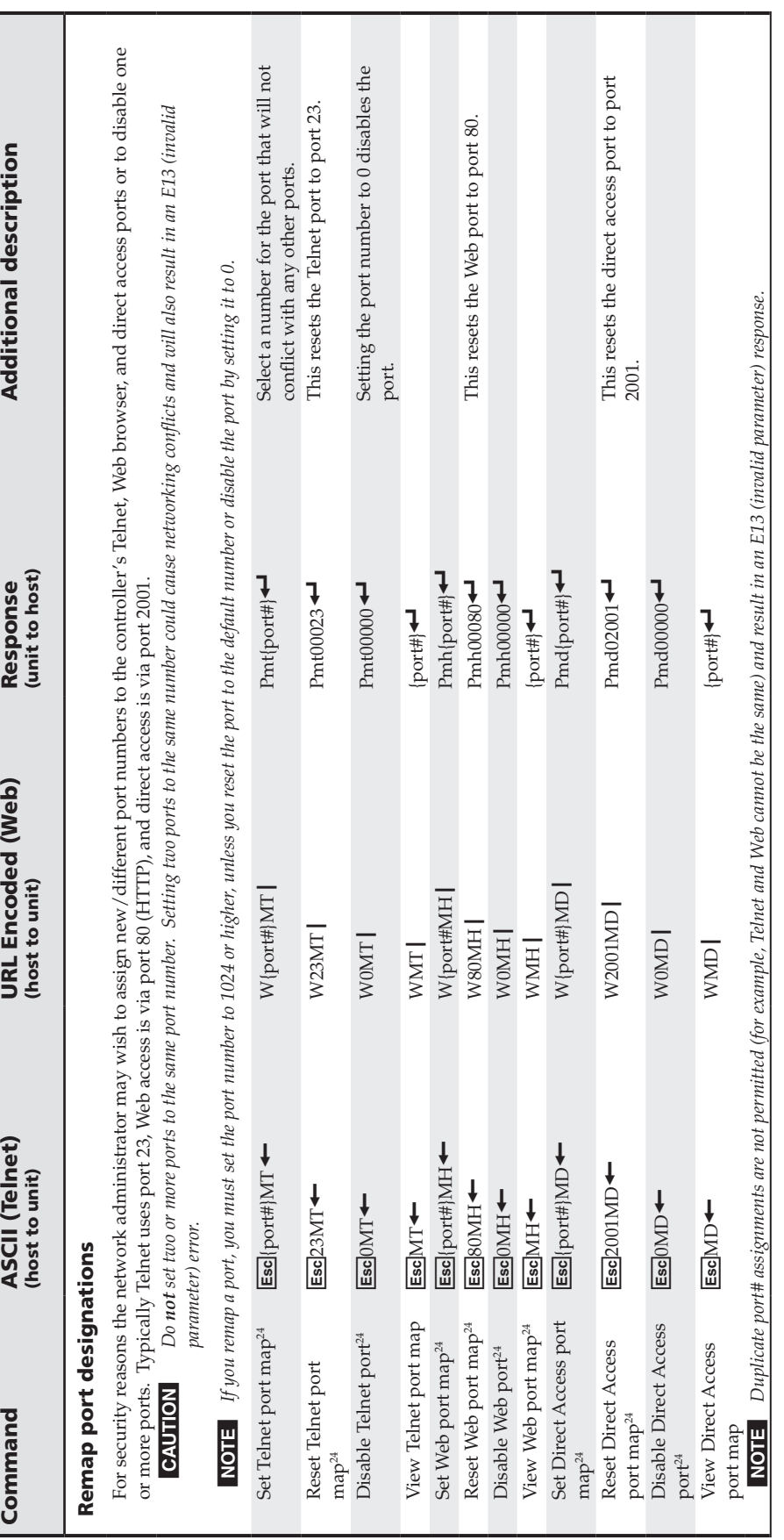

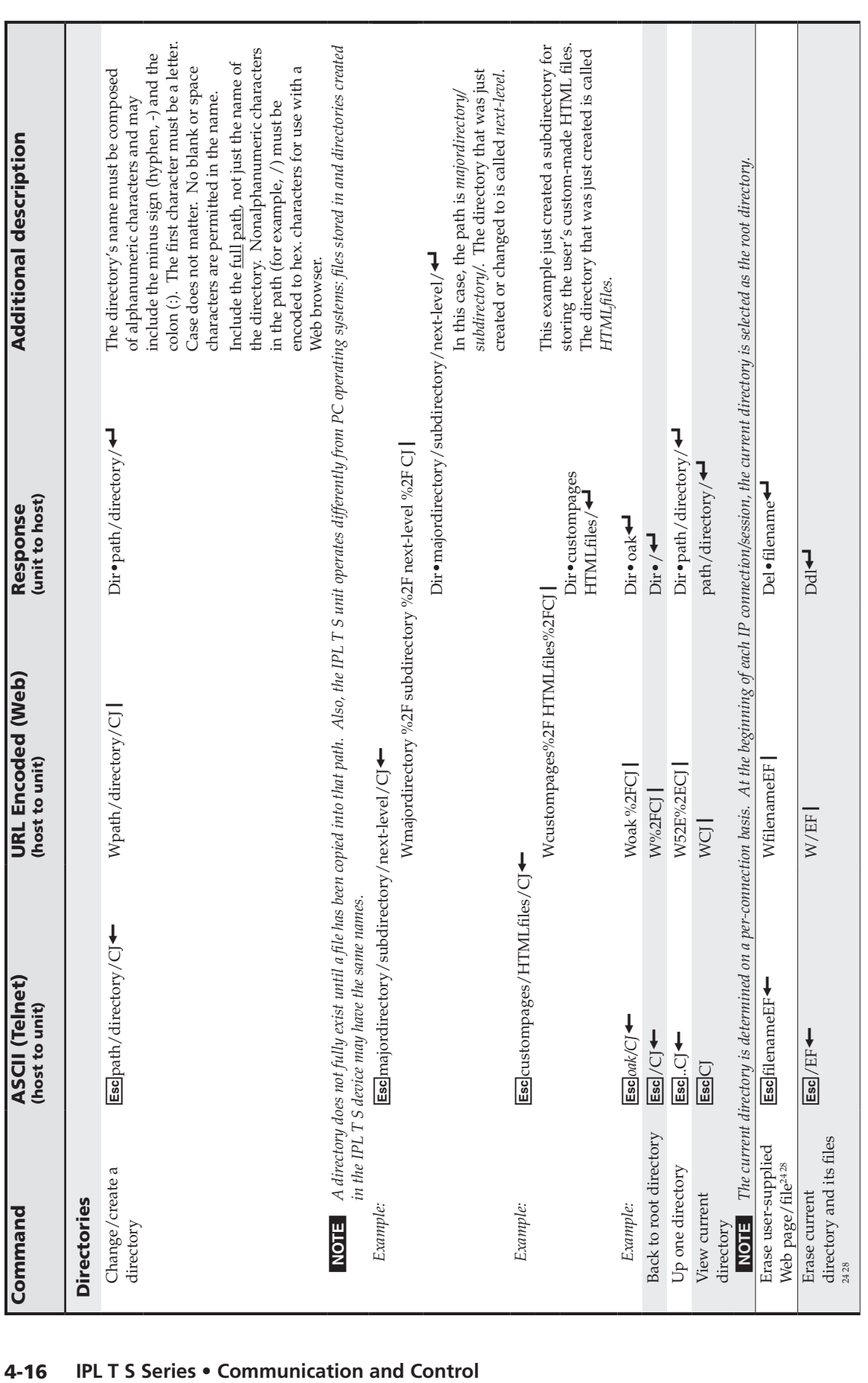

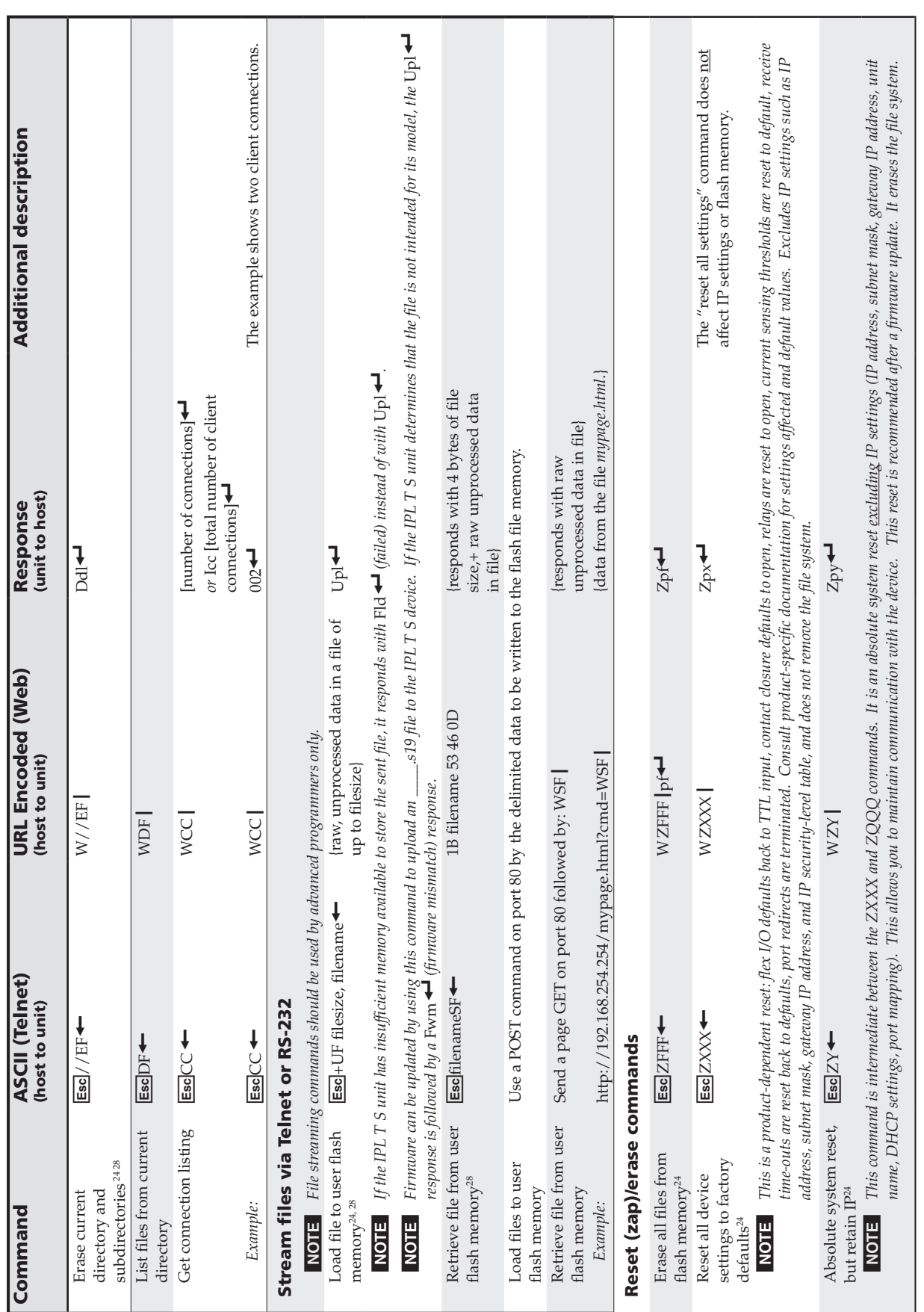

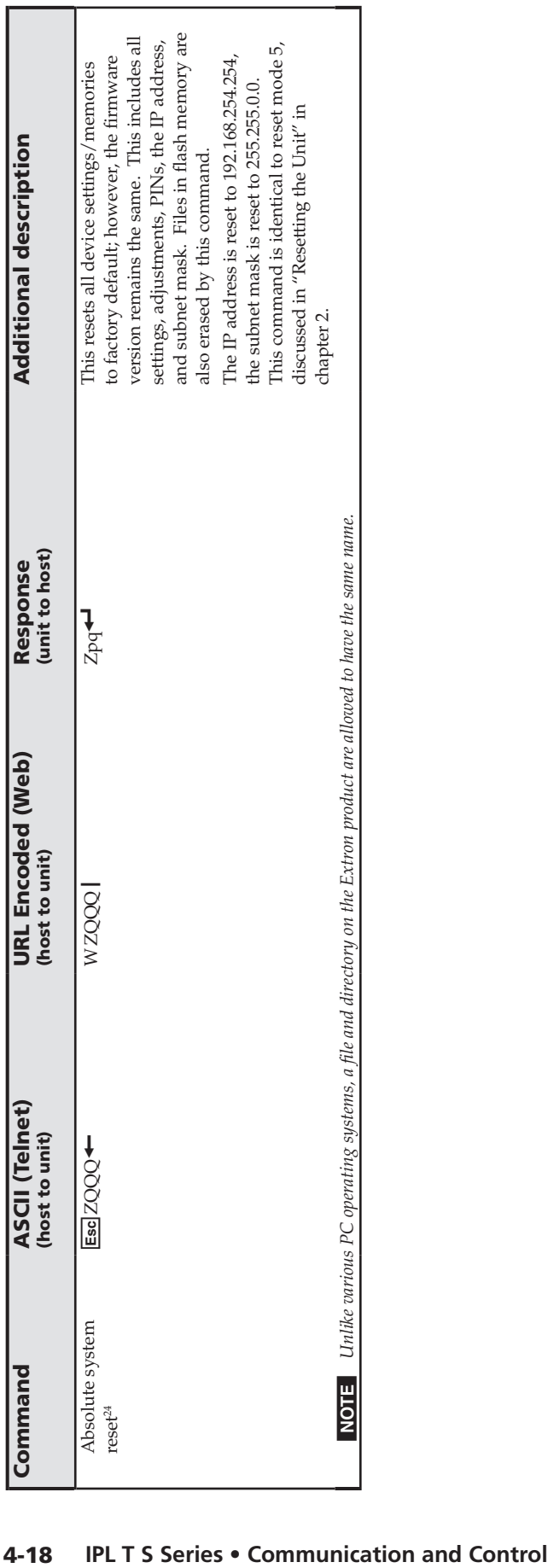

#### Customization

In the IPL T S interface series of products, varying degrees of customization are possible. Custom Web pages allow you to create customized Web pages to control your A/V devices. Server Side Includes (SSI) makes it possible to obtain information from the unit and to display it on Web pages. URL encoding allows you to send information and commands to the unit to change its configuration or to receive feedback.

#### Custom Web pages

These pages can be either modified versions of the existing default Web pages on the Web server, or new Web pages developed in the field.

Web page development can be done with a Web site development tool such as FrontPage® or Dreamweaver®. Custom Web pages can be loaded through the Web server File Management page.

#### Server Side Includes (SSI)

SSIs are HTML commands that direct the Web server to dynamically generate data for a Web page whenever requested. SSIs typically use the Extron Simple Instruction Set (SIS) to communicate commands to the products or to attached control devices. Using SSIs, you can design and display custom pages with the IPL T S information provided by the SIS commands.

The basic format for an Extron SSI command is:

#### **<!—#echo var="x"—>**

*Where x is the SIS command to be executed.*

The SIS instructions sent to IP Link-enabled products fall into two categories: host or remote.

- **• Host** commands instruct the IP Link product to act or respond.
- **• Remote** commands instruct an A/V product (for example, a switcher or projector) to act or respond through an IPL T S unit.

When a Web page is requested, the Web server removes the SSI and replaces it with the answer to the SIS command within quotes.

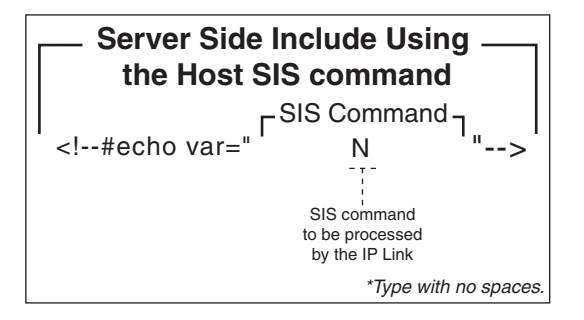

*Figure 4-1 — Example of an SSI host command*

In this example the "N" command is used to request the IPL T S product's part number.

| Server Side Include Using a Remote SIS command                                                                                                    |                                                                          |  |  |  |  |  |  |  |  |  |  |
|----------------------------------------------------------------------------------------------------|--------------------------------------------------------------------------|--|--|--|--|--|--|--|--|--|--|
| SIS Command<br><!--#echo var=" (W)<br> <b>RS</b><br>$*50$<br>-3L<br>$\overline{\mathbf{3}}$<br>Delimiter<br>Delimiter<br>Length or Command<br>Port<br>Time<br>Time to<br>wait for<br>between<br>Number<br>Delimiter<br>first character<br>characters<br>parameter<br>of response<br>in response<br>SIS Command<br>Elements | Hello<br>Data to be<br>passed to<br>external device<br>via a serial port |  |  |  |  |  |  |  |  |  |  |
|                                                                                                    | *Type with no spaces.                                                    |  |  |  |  |  |  |  |  |  |  |

*Figure 4-2 — Example of an SSI "remote" command*

In the example above, a "remote" serial command sends the word "Hello" and waits up to 50 ms for a response (until three characters are received). For more information on this command, see the "Command/response table for Simple Instruction Set (SIS) commands*",* earlier in this chapter.

#### Query string

A query string is the portion of a URL that appears after the question mark. The query string contains parameters or instructions for the Web server to execute.

The basic format for a query string within a link is:

<a href="index.html**?cmd=***x"*>Input #1</a> *Where x is the SIS command to be executed.*

When a link is accessed on a Web page, the URL is passed to the Web server to tell it which Web page to return to the browser. The portion of the URL after the question mark is the query string, which contains the SIS command that the IPL T S interface removes and executes.

As with SSI formatted commands, query strings can use any valid SIS command either "host" or "remote".

The query string in the figure below turns off DHCP on the IP Link device.

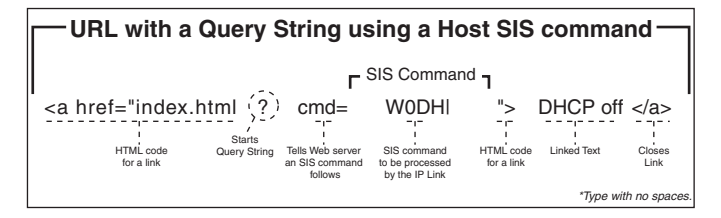

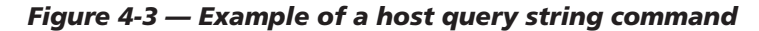

|                         | URL with a Query String using a Remote SIS command                                                                                                    |                                                      |                    |  |  |  |  |
|-------------------------|----------------------------------------------------------------------------------------------------|------------------------------------------------------|--------------------|--|--|--|--|
| HTML code<br>for a link | <a href="index.html (?) cmd=&lt;br&gt;&lt;b&gt;Starts&lt;/b&gt;&lt;br&gt;Tells Web&lt;br&gt;Query String&lt;br&gt;server an&lt;br&gt;SIS command&lt;br&gt;follows&lt;/th&gt;&lt;th&gt;W&lt;br&gt;&lt;math&gt;\overline{2}&lt;/math&gt;&lt;br&gt;Delimiter&lt;br&gt;Port&lt;br&gt;Number&lt;/th&gt;&lt;th&gt;SIS Command&lt;br&gt;&lt;b&gt;RS&lt;/b&gt;&lt;br&gt;Command&lt;/th&gt;&lt;th&gt;Delimiter&lt;br&gt;Data to&lt;br&gt;be passed to&lt;br&gt;external device&lt;br&gt;via a serial port&lt;/th&gt;&lt;th&gt;"><br/><b>HTML</b><br/>code<br/>for a link</a> | Input #1<br>I inked<br>Text<br>*Type with no spaces. | <br>Closes<br>Link |  |  |  |  |

*Figure 4-4 — Example of a remote query string command*

In the figure above, the data string that follows the pipe (**|**) symbol is sent to the attached controlled device on serial port #2. This string instructs an attached Extron switcher to change to input #1.

#### Code examples

This section shows practical uses for both SSIs and query strings.

#### Example 1

In the figure below, both host SSI and remote SSI commands are used within the same Web page. You will notice six SSIs: three host commands and three remote commands.

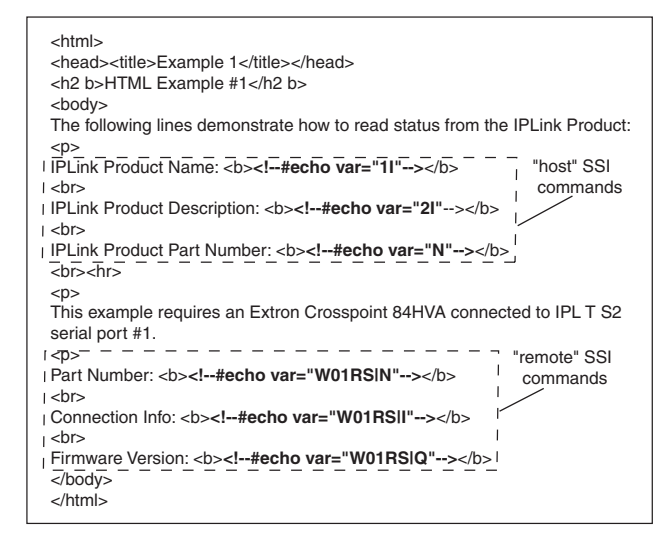

#### *Figure 4-5 — Web page HTML source code document showing Server Side Includes*

The host SSI commands in the figure above request the product name, product description, and product part number of an IPL T S interface. The remote SSI commands request the part number, connection information and firmware version of an attached serial device.

```
<html>
<head><title>Example 1</title></head>
<h2 b>HTML Example #1</h2 b>
<body>
The following lines demonstrate how to read status from the IPLink Product:
<sub>0</sub></sub>
IPLink Product Name: <b>IPLT S2</b>
<br>
IPLink Product Description: <b>Two Bi-Directional Serial Ports 
[RS232/422/485]</b>
\frac{1}{2}IPLink Product Part Number: <b>60-544-81</b>
<br><hr>
< pThis example requires an Extron Crosspoint 84HVA connected to IPL T S2 serial 
port #1.
<p>
Part Number: <b>N60-337-01%0D%0A</b>
<hr>
Connection Info: <b>V08X04 A08X04 Exe0%0D%0A</b>
<hr>
Firmware Version: <b>Ver2.02%0D%0A</b>
</body>
</html>
```
*Figure 4-6a — Resulting HTML source code served by an IP Link Web server*

In figure 4-6a, the commands executed by the IPL T S2 in response to SSI references have been replied to, and were implemented when the Web page was served to the browser.

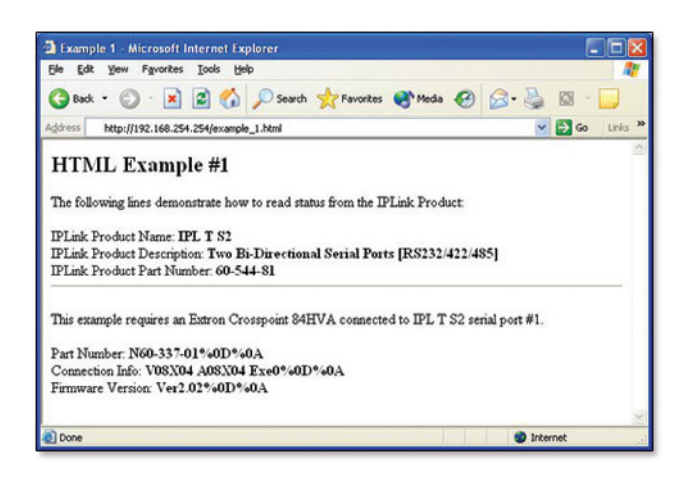

*Figure 4-6b — Browser view of previous HTML source code*

#### Example 2

The example below shows how a simple hyperlink and a remote query string can be used to build a Web page that can control a device.

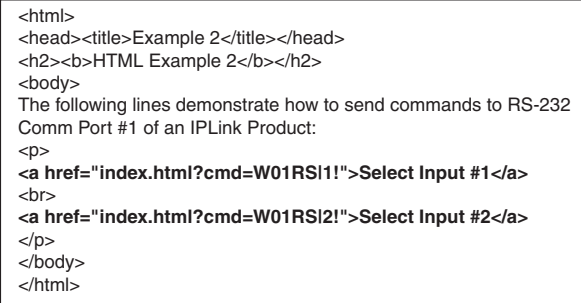

*Figure 4-7a — HTML source code showing multiple hyperlinks using query strings*

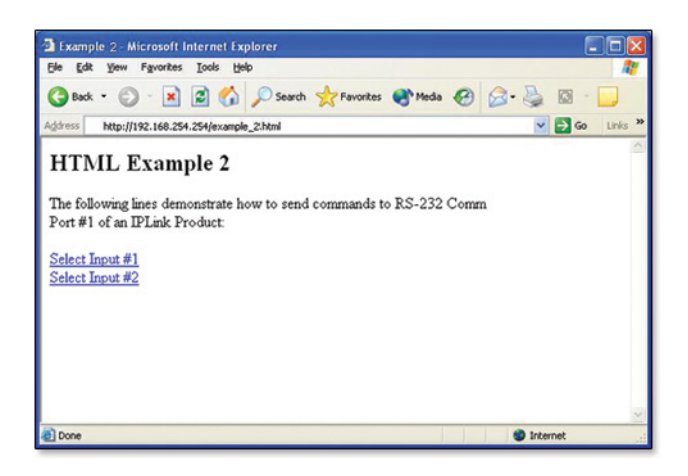

*Figure 4-7b — Browser view of previous HTML source code*

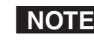

N *Before attempting to develop new Web pages, the user should have a working knowledge of JavaScript, HTML, and SSI.*

#### URL encoding

URL encoding is the method of using ASCII hexadecimal characters to display specific characters in a URL. URL encoding is used for several reasons. On some operating systems, certain characters are unsafe or not available, and others are reserved by the HTML or URL specification. URL encoding is used to ensure compatibility and functionality with most Internet browsers. As a general rule, use the URL hexadecimal encoding method shown on the following page when these characters appear in your URLs.

The following types of characters *do not* require encoding in a URL.

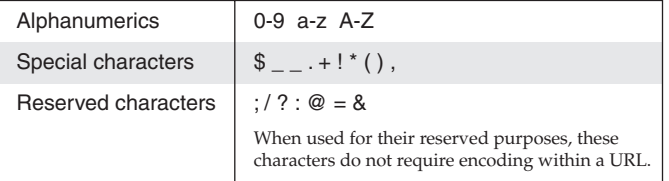

#### Reserved characters

Reserved characters should not be encoded when they appear in their conventional meaning in a URL. For example, do not encode the slash (/) when using it as part of the URL syntax. Only encode unsafe characters (defined below) in your URLs.

The following table lists reserved characters.

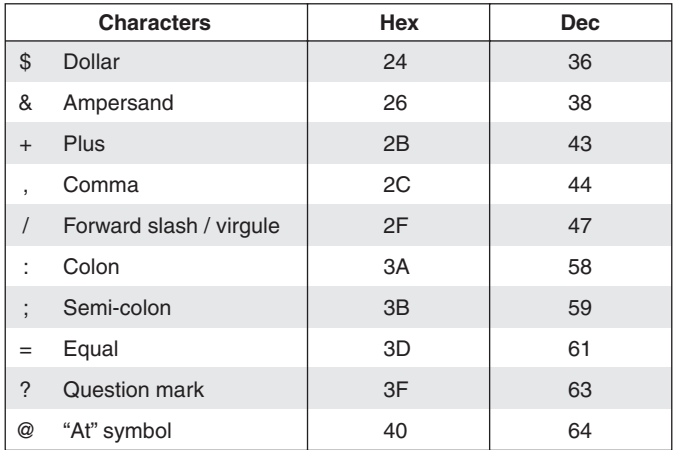

#### Unsafe characters

URLs use some characters for "special use" in defining their syntax and should be encoded. For various reasons, these characters present the *possibility* of being misunderstood within a URL, and are therefore considered "unsafe".

The table below lists unsafe characters.

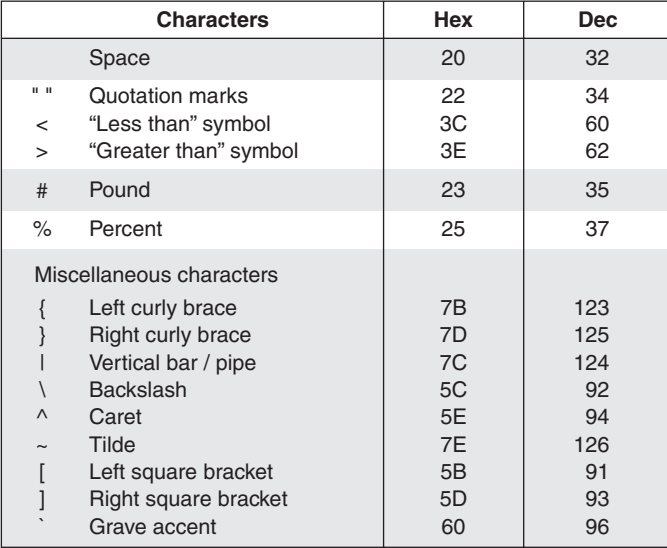

#### Advanced Serial Port Control

If serial setup configurations are required, the following options provide advanced methods for communicating serially with the interface: serial pass-through (or redirect mode), direct port access, and serial bridging.

#### Serial pass-through (redirect mode)

Serial pass-through allows serial commands from a controller to "pass through" an IPL T S interface on route to an A/V device, as shown in the following figure.

Any serial port on an IPL T S interface can be configured as a pass-through connection to another serial port on the same device.

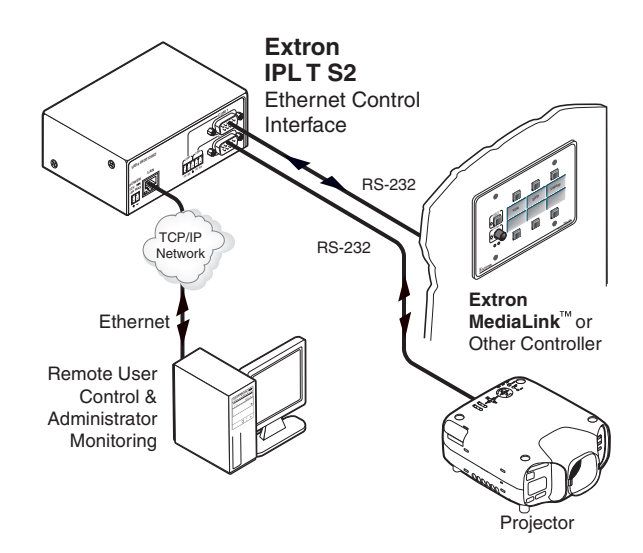

*Figure 4-8 — Pass-through mode*

In the figure above, a MediaLink® controller connected to the IPL T S2's serial port 1 (COM1) is controlling a projector connected to serial port 2 (COM2).

Serial pass-through is enabled or disabled through the **Com Configuration** tab of a device within the Extron Global Configurator software.

Advanced users can use the pass-through SIS command as well.See the "Command/response table for Simple Instruction Set (SIS) commands", earlier in this chapter, for detailed command descriptions.

#### Direct port access (ports 2001 through 2006)

Direct port access allows a direct, one-to-one connection to any of the serial ports using a TCP/IP connection. When a TCP session is initiated to port 2001 (COM1) through port 2006 (COM6), all data sent and received passes directly to and from that port without any processing. Set serial port parameters (baud rate, parity, and so on.) within the IPL T S Series unit prior to using direct access. (See "Port Settings" in chapter 3).

**NOTE** The reserved TCP port numbers (2001-2006) are default assignments.

To initiate direct port access using DataViewer:

- **1.** If necessary, set serial port parameters (baud rate, parity, and so on.) within the IPL T S unit. (See "Port Settings" in chapter 3.)
- **2.** Launch the DataViewer software program.
- **3**. Click the **TCP/IP** tab on the Communication Setup dialog box.
- **4.** Complete the fields with the appropriate IP address and the TCP/IP port number (2001-2006), as shown below.

N  *A password is not required for direct port access.*

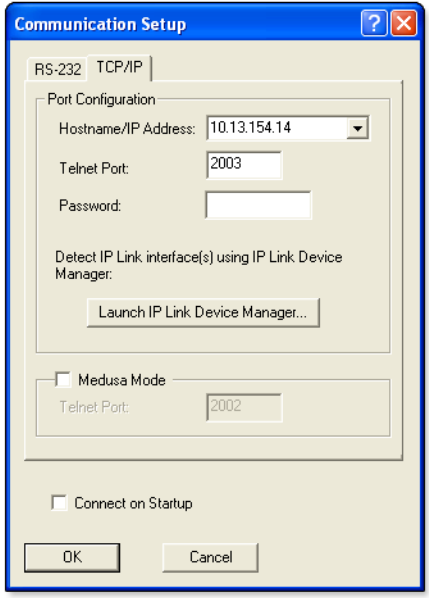

#### *Figure 4-9 — DataViewer Communication Setup dialog box*

- **5.** Click **OK**. The DataViewer commands window opens.
- **6.** Send serial commands directly through the selected COM port to the attached A/V device.
- **7.** To end the direct access session, close DataViewer.

NOTE  *You can force the direct access session closed by logging on as administrator and entering "Esc*X!*\*0CD*}*", where* X! *is the selected COM port.*

#### Serial Bridging

Serial bridging mode allows you to pass serial data between two COM ports through an Ethernet port, creating a virtual serial connection over a LAN.

To use serial bridging, two IPL T S devices (one local and one remote) must be enabled to communicate with each other, providing PC or controller access to a remote A/V device.

#### Hardware connection

To set up the hardware for serial bridging:

- **1.** Verify that the serial port parameters of the two devices match, as explained under "Direct port access (ports 2001 through 2006)".
- **2.** For IPL T S unit 1 (the remote device), connect a serial cable to an A/V device (for example, a plasma display or projector).
- **3.** On the same IPL T S, connect the device to your LAN.

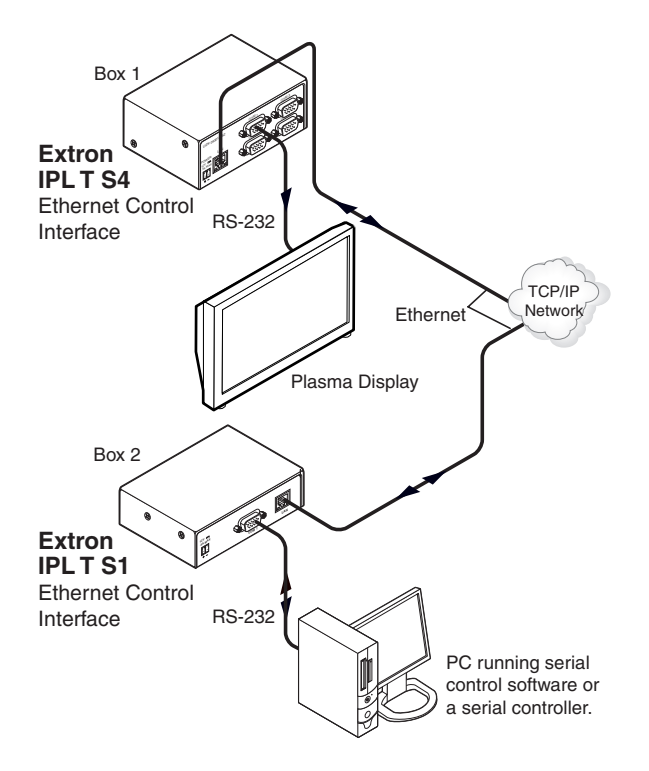

*Figure 4-10 — Setup for serial bridging*

- 4**.** For IPL T S unit 2, make a serial connection to the PC or controller that will control the remote A/V device.
- **5.** On the same device, follow the step 2 instructions.

You are now ready to configure IPL T S unit 2 for serial bridging mode.

#### Serial bridge configuration

To allow both IPL T S units to communicate together, you must configure unit 2 to communicate with unit 1.

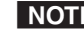

N *If a driver was previously loaded onto your IPL T S device COM port(s) using Global Configurator, serial bridging disables it.*

To configure unit 2 to communicate with unit 1:

**1.** Enter the IP address of unit 2 in the Internet browser's Address field at the top of the screen, and press the Enter key.

The System Status page opens, showing the current IP and port settings of the unit.

**2.** Access the Web server port setting screen by clicking the **Configuration** tab, then the **Port Settings** link on the left side of the window.

The Port Settings page appears, as shown in the figure below.

- **3.** Choose the serial port that you wish to communicate through.
- **4.** Under Serial Bridging, choose the **On** radio button to activate serial bridging mode.

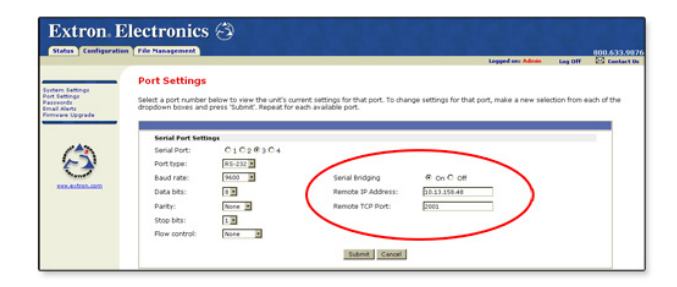

#### *Figure 4-11 — The Port Settings page on unit 2*

- **5.** In the Remote IP Address field, enter the direct access IP address of unit 1.
- **6.** In the Remote TCP Port field, enter the port number (2001-2006) that is serially attached to unit 1.
- **7.** Click the **Submit** button.

The attached A/V device should now accept all serial commands from your PC or controller.

#### Troubleshooting

Turn on the output device(s) (plasma screens, monitors, projectors), the IPL T S interface, and the control devices (PC, laptop, and so on).

If the output A/V device cannot be remotely controlled, check the following:

#### Power connections

- **1**. Ensure that all devices are plugged in.
- **2**. Make sure that each device is receiving power. The interface's front panel Power LED lights if the device is receiving power.

#### Data connections

**1**. Check the cabling connections and make adjustments as needed. The Link LEDs on the IPL T S control interface and on the computer should be solid green if a network connection is detected. If these LEDs are not lit, either the cable is faulty or not plugged in, or the wrong type of cable is being used (see chapter 2, "Installation and Operation").

- **2.** Try to "ping" the unit by entering "ping 192.168.254.254" at the DOS command prompt, or use the IP or Web address provided to you by your system administrator. If you get no response:
	- **a.** Make sure your unit is using the appropriate subnet mask (check with your system administrator).
	- **b.** Make sure your PC does not have a software firewall program that might block the IP address of the unit.
- **3.** If contact is established with the unit, but the unit's Web pages cannot be accessed by your Web browser, verify (in the Options or Preferences menu) that your Web browser is configured for direct network connection and is not set up to use a proxy server.

If you are still experiencing problems, call the Extron  $S<sup>3</sup>$  Sales & Technical Support Hotline.

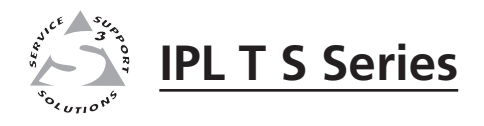

# **Appendix A** Appendix A

# Specifications, Part Numbers, Accessories

Specifications

Part Numbers and Accessories

# Specifications, Part Numbers, Accessories

#### Specifications Ethernet control interface

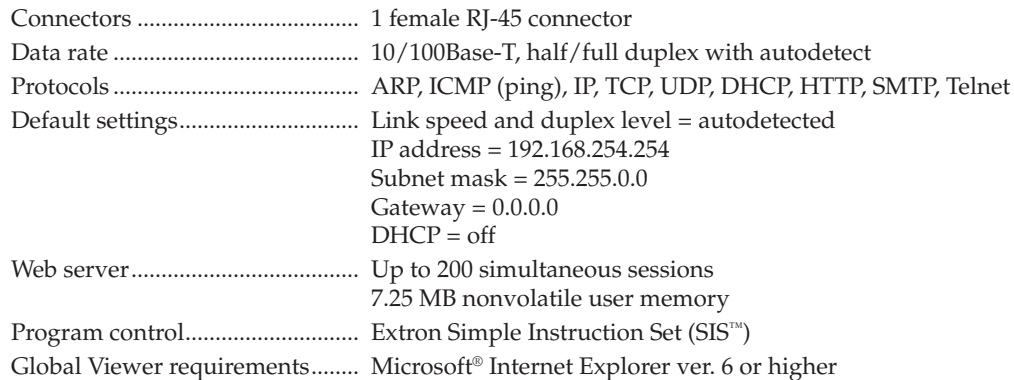

#### Serial control interface

Quantity/type

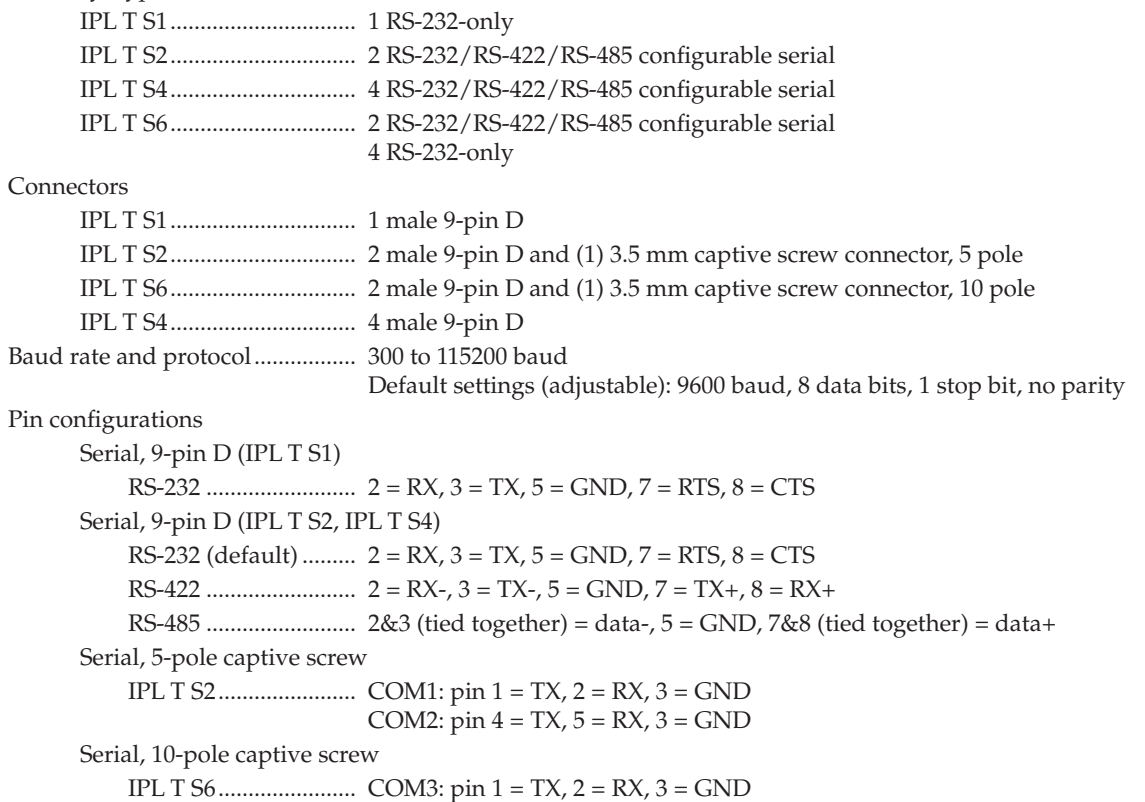

#### General

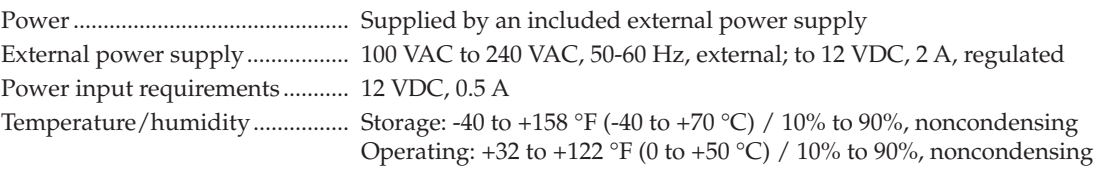

COM4: pin 4 = TX, 5 = RX, 3 = GND COM5:  $\pi$ in 6 = TX, 7 = RX, 8 = GND COM6:  $pin 9 = TX$ ,  $10 = RX$ ,  $8 = GND$ 

Mounting
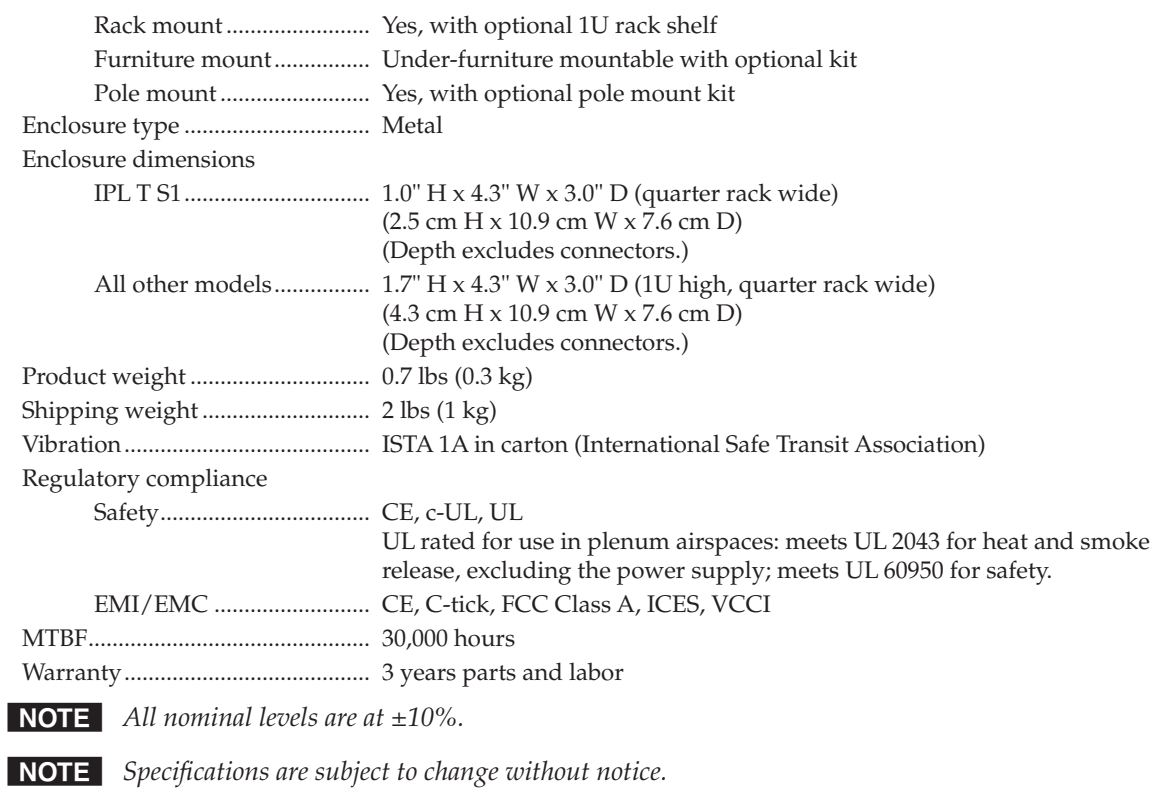

# Part Numbers and Accessories

## Included parts

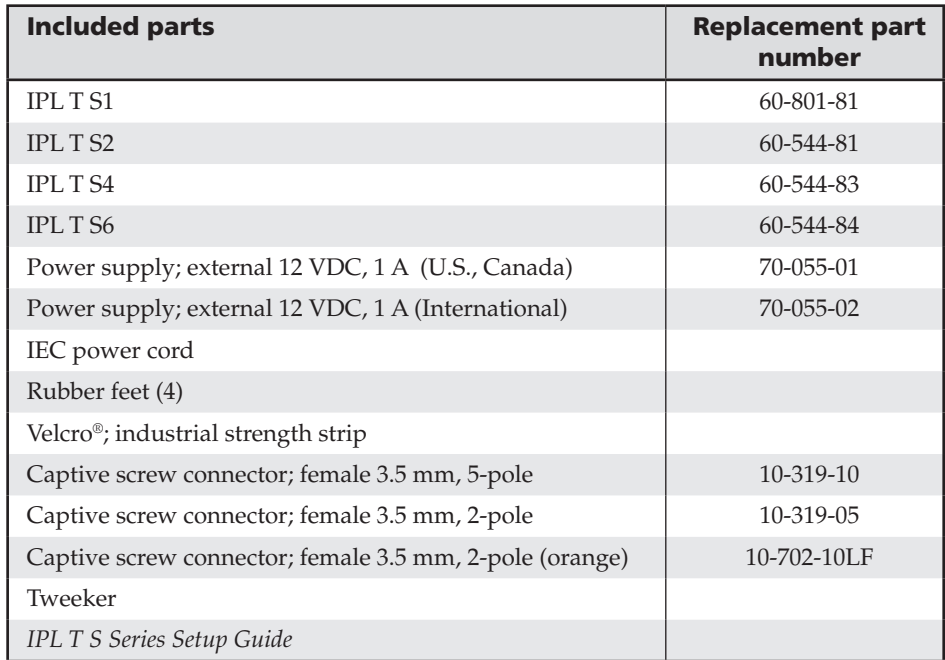

# Optional accessories

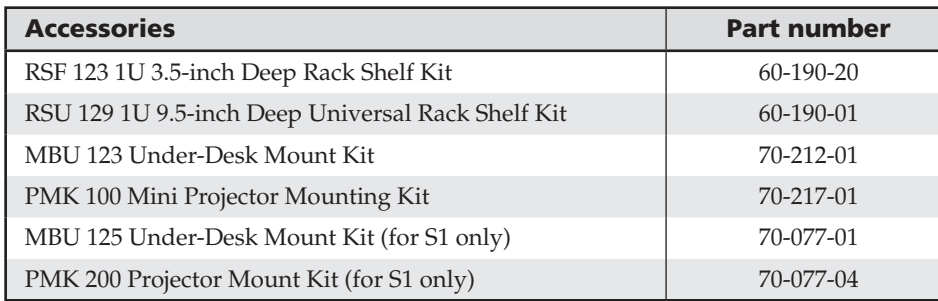

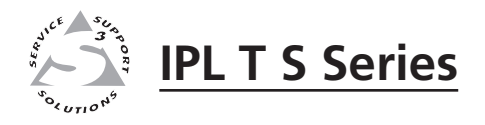

# **Appendix B**

# Glossary

Glossary

### Glossary

**10/100Base-T** is Ethernet that uses Unshielded Twisted Pair (UTP - CAT 5, and so on.) cable, on which the amount of data transmitted between two points in a given amount of time is equal to either 10 Mbps or 100 Mbps.

**Address Resolution Protocol (ARP)** is a protocol that assigns an IP address to a device based on the device's MAC or physical machine address.

**Custom Web page** is any file that can be loaded into an IPL T S interface and served by the unit's internal Web server. A custom Web page can provide control of devices attached to the unit without use of Global Configurator (GC) or GlobalViewer<sup>®</sup> (GV). This is true with or without an accompanying event script. Any number and size of graphics can be used, but if they are too large to fit on the IPL T S interface, you can write your Web page so that they can be served from another Web server. If you install Microsoft® Internet Information Services (IIS) on your desktop, you can serve any page on its hard disk. The IPL T S unit functions like a little computer with a Web server — you can use it for various Web tasks.

**DataViewer** allows you to send ASCII or hexadecimal commands to an Extron IPL T S interface and view the device's responses. You can configure the data display in several ways, including selecting the text color, text font, and whether to view commands and responses in separate panes within the DataViewer window. The software can save the command/response data as a text file (.txt) or as an HTML file that preserves some of the display formatting.

**Default Web pages** are a set of preloaded Web pages that can be accessed via a standard Web browser. These pages are a primary means of initial setup for IP Link® products and a way to change their settings. Web browsers such as Netscape® Navigator (version 6.0 or higher), or Internet Explorer® (version 5.5 or higher) can be used, but if using Internet Explorer, you must also have Microsoft Script (version 5.6 or higher).

**DHCP** is the Dynamic Host Configuration Protocol (DHCP), which is a standardized communications protocol that enables network administrators to locally and automatically manage the assignment of IP addresses in an organization's network.

**Driver** is a GC compatible package. It includes the event script that controls devices.

**Ethernet** is a network protocol that uses MAC addresses instead of IP addresses to exchange data between computers. Using ARP (see Address Resolution Protocol), with TCP/IP support, Ethernet devices can be connected to the Internet. An Ethernet LAN typically uses unshielded twisted pair (UTP) wires. Ethernet systems currently provide transmission speeds of 10 Mbps or 100 Mbps.

**Event script** is a program that runs on an IPL T S interface, and issues queries and commands to the attached devices. Event scripts are written in the "Extron C" language (as .sc files), and are compiled into event scripts using GC. The results are compiled as .evt files and loaded onto the IPL T S device. The Extron C language is similar to ANSI C, with some differences. As long as event scripts are turned on, they run on the device continuously.

**Global Configurator (GC)** is a Windows® program that, based on user input, creates the GlobalViewer pages. Global Configurator requests system information such as which devices you have and your current list of IP addresses. With this information, GC creates a GV page for your specific devices. GC also compiles the event scripts and loads the GV pages and event scripts onto the device. When using GC, you must specify the port number for each device (for attached devices to be controlled, they must be on that port). In order for multiple IP Link® devices to appear in the same GV page, all devices must be configured at the same time using GC.

**GlobalViewer (GV)** is a set of Web pages (HTML, XML, JS) and graphics that are loaded into the memory of an IPL T S interface. These pages provide an interface for control of devices attached to the IPL T S interface. They communicate with the event scripts running on the device, and the event scripts issue the commands and queries. This communication between the Web pages and the event scripts occurs through predetermined memory locations in the IPL T S interface. GV is initially created by Global Configurator; however, it is possible to edit GV's HTML, XML, and JavaScript files outside of GC. This edited GV is called "hard-coded" or manually generated GlobalViewer.

**HTTP** is an acronym for the HyperText Transfer Protocol (HTTP), a Web protocol based on TCP/IP, that is used to fetch HyperText objects from remote Web pages.

**Internet Protocol (IP)** is the protocol or standard used to send information from one computer to another on the Internet.

**IP address** is a unique, 32-bit binary number (up to a 12 digit decimal number, xxx.xxx.xxx.xxx) that identifies each sender and each receiver of information connected to a LAN, WAN, or the Internet. IP addresses can be static (see Static IP) or dynamic (see DHCP).

**IP Netmask** is a 32-bit binary number (12 digit decimal number, xxx.xxx.xxx.xxx) used on subnets (smaller, local networks) to help the router determine which network traffic gets routed internally to local computers and which network traffic goes out on the Internet.

**Media Access Control (MAC) Address** is a unique hardware number given to devices that connect to the Internet. When your computer or networking device (router, hub, interface, etc.) is connected to the Internet, a table (see ARP) associates the device's IP address to its corresponding physical (MAC) address on the LAN.

**Pass-through** allows control systems to work with the IPL T S interface, and provides a link between two ports.

**Ping** is a utility that tests network connections. It is used to determine if the host has an operating connection and is able to exchange information with another host.

**Port number** is a preassigned address within a server that provides a direct route from the application to the Transport layer or from the Transport layer to the application of a TCP/IP system.

**Static IP** refers to an IP address that has been specifically (instead of dynamically see DHCP) assigned to a device or system in a network configuration. This type of address requires manual configuration of the actual network device or system and can only be changed manually or by enabling DHCP.

**Transmission Control Protocol/Internet Protocol (TCP/IP)** is the communication protocol (language) of the Internet. Computers and devices with direct access to the Internet are provided with a copy of the TCP/IP program to allow them to send and receive information in an understandable form.

**Telnet** is a utility available on most PCs that allows the computer system to communicate with one of its remote users/clients. A user who wishes to access a remote system initiates a Telnet session, using the address of the remote client. The user may be prompted to provide a user name and password if the client is set up to require them.

**URL encoding** allows you to send information and commands to the unit to change its configuration or provide you with feedback.

**Web Server** resides on the IPL T S interface and provides storage of the default Web pages, GlobalViewer, and your custom Web pages.

# Extron's Warranty

Extron Electronics warrants this product against defects in materials and workmanship for a period of three years from the date of purchase. In the event of malfunction during the warranty period attributable directly to faulty workmanship and/or materials, Extron Electronics will, at its option, repair or replace said products or components, to whatever extent it shall deem necessary to restore said product to proper operating condition, provided that it is returned within the warranty period, with proof of purchase and description of malfunction to:

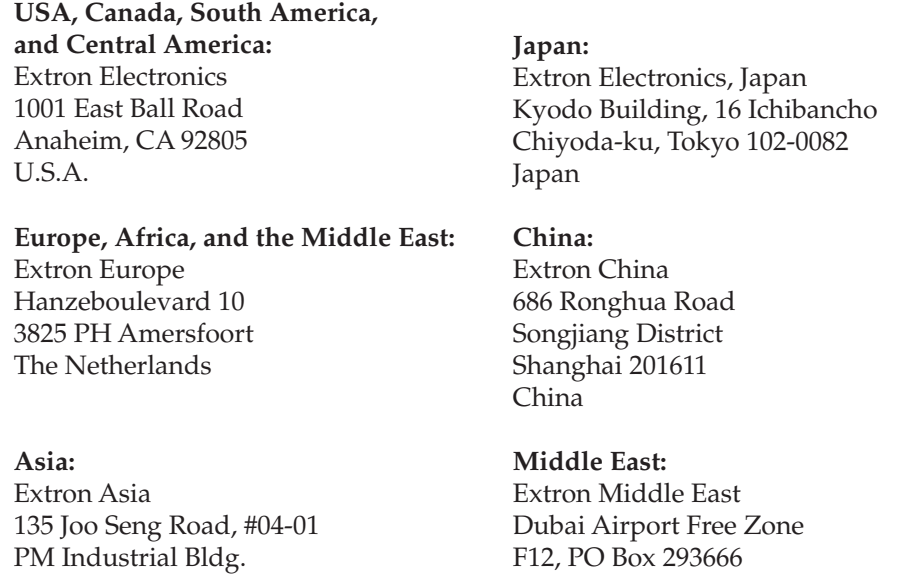

Singapore 368363

Singapore

This Limited Warranty does not apply if the fault has been caused by misuse, improper handling care, electrical or mechanical abuse, abnormal operating conditions or non-Extron authorized modification to the product.

United Arab Emirates, Dubai

*If it has been determined that the product is defective, please call Extron and ask for an Applications Engineer at (714) 491-1500 (USA), 31.33.453.4040 (Europe), 65.383.4400 (Asia), or 81.3.3511.7655 (Japan) to receive an RA# (Return Authorization number). This will begin the repair process as quickly as possible.*

Units must be returned insured, with shipping charges prepaid. If not insured, you assume the risk of loss or damage during shipment. Returned units must include the serial number and a description of the problem, as well as the name of the person to contact in case there are any questions.

Extron Electronics makes no further warranties either expressed or implied with respect to the product and its quality, performance, merchantability, or fitness for any particular use. In no event will Extron Electronics be liable for direct, indirect, or consequential damages resulting from any defect in this product even if Extron Electronics has been advised of such damage.

Please note that laws vary from state to state and country to country, and that some provisions of this warranty may not apply to you.

Extron USA - West Headquarters

+800.633.9876<br>Inside USA / Canada Only

Extron USA - East

+1.919.863.1794 +1.919.863.1797 FAX

+800.3987.6673<br>Inside Europe Only

Extron Asia +800.7339.8766<br>Inside Asia Only +65.6383.4400 +65.6383.4664 FAX Extron Japan +81.3.3511.7655 +81.3.3511.7656 FAX Extron China

+400.883.1568<br>Inside China Only

+86.21.3760.1568 +86.21.3760.1566 FAX

Extron Middle East +971.4.2991800 +971.4.2991880 FAX

+**800.633.9876**<br>Inside USA / Canada Only +1.714.491.1500 +1.714.491.1517 FAX

# +31.33.453.4040 +31.33.453.4050 FAX

Extron Europe

© 2010 Extron Electronics. All rights reserved.